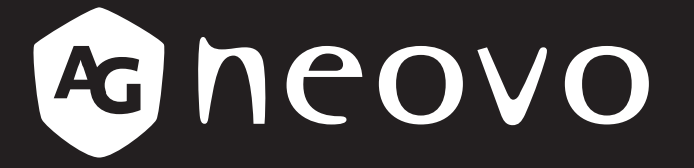

THE DISPLAY CHOICE OF PROFESSIONALS<sup>®</sup>

DR-17G & DR-22G LCD Monitor
User Manual

displays.agneovo.com

# TABLE OF CONTENTS

| Safety Information                                         |    |
|------------------------------------------------------------|----|
| Federal Communications Commission (FCC) Notice (U.S. Only) | 4  |
| WEEE                                                       | 5  |
| EMC Information                                            | 6  |
| Precautions                                                |    |
| Notice                                                     |    |
| Cautions When Setting Up                                   |    |
| Cautions When Using                                        |    |
| Cleaning and Maintenance                                   |    |
| Notice for the LCD Display                                 |    |
| Chapter 1: Product Description                             |    |
| 1.1 Package Contents                                       |    |
| 1.2 Wall Mounting Installation Preparation                 |    |
| 1.2.1 Wall Mounting                                        |    |
| 1.2.2 Removing the Base Stand                              |    |
| 1.3 LCD Display Overview                                   |    |
| 1.3.1 Front View and Keypad Buttons                        |    |
| 1.3.2 Rear View                                            |    |
| Chapter 2: Making Connections                              |    |
| 2.1 Connecting the Power                                   |    |
| 2.2 Connecting Input Source Signals                        |    |
| 2.2.1 Connecting a Computer                                |    |
| Using VGA Cables                                           |    |
| Using DVI Cables                                           |    |
| Using HDMI Cables                                          |    |
| Using DisplayPort Cables                                   |    |
| Using RS232 Cables                                         |    |
| Using Audio Cables                                         | 24 |
| 2.2.2 Connecting a Video Device                            |    |
| Using Composite (CVBS) Cables                              |    |
| Using S-Video Cables                                       |    |
| Using HDMI Cables                                          |    |
| Using DisplayPort Cables                                   |    |
| Chapter 3: Using the LCD Display                           |    |
| 3.1 Turning on the Power                                   |    |
| 3.2 Selecting the Input Source Signal                      |    |
| 3.3 Adjusting the Volume / Illuminator Function Hot Key    |    |
| 3.3.1 Muting the Audio                                     |    |
| 3.3.2 Illuminator Function Hot Key                         |    |
| 3.4 Choosing Your Preferred Picture Settings               |    |
| 3.5 Using Picture-in-Picture (PIP)                         |    |
| 3.5.1 PIP/PBP Options                                      |    |
| 3.5.2 PIP/PBP Swap                                         |    |

# TABLE OF CONTENTS

|   | 3.6 Using FREEZE Function           | 31 |
|---|-------------------------------------|----|
|   | 3.7 Using Auto Adjustment Function  | 32 |
|   | 3.8 Using ROTATE Function           | 32 |
|   | 3.9 Locking the OSD Menu            | 33 |
| С | hapter 4: On Screen Display Menu    |    |
|   | 4.1 Using the OSD Menu              | 34 |
|   | 4.2 OSD Menu Tree                   | 36 |
| С | hapter 5: Adjusting the LCD Display |    |
|   | 5.1 Brightness                      | 39 |
|   | 5.2 Colour Temp                     | 41 |
|   | 5.3 Image Setting                   | 42 |
|   | 5.4 Aspect Ratio                    | 45 |
|   | 5.5 PIP Setting                     | 46 |
|   | 5.6 Anti-Burn-in                    | 48 |
|   | 5.7 OSD Setting                     | 49 |
|   | 5.8 Audio Setting                   | 50 |
|   | 5.9 System 1                        | 51 |
|   | 5.10 System 2                       | 53 |
|   | 5.11 EcoSmart Sensor                | 55 |
|   | 5.12 Input Select                   | 57 |
|   |                                     |    |

### Chapter 6: Appendix

| 6.1 Warning Messages             |  |
|----------------------------------|--|
| 6.2 Supported Resolutions        |  |
| 6.3 Troubleshooting              |  |
| 6.4 Transporting the LCD Display |  |
| Chapter 7: Specifications        |  |

| 7.1 Displa | ay Specifications | 63 |
|------------|-------------------|----|
| 7.2 Displa | ay Dimensions     | 64 |
| 7.2.1      | DR-17G Dimensions | 64 |
| 7.2.2      | DR-22G Dimensions | 64 |
|            |                   |    |

## **SAFETY INFORMATION**

### Federal Communications Commission (FCC) Notice (U.S. Only)

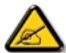

This equipment has been tested and found to comply with the limits for a Class B digital device, pursuant to part 15 of the FCC Rules. These limits are designed to provide reasonable protection against harmful interference in a residential installation. This equipment generates, uses and can radiate radio frequency energy and, if not installed and used in accordance with the instructions, may cause harmful interference to radio communications. However, there is no guarantee that interference will not occur in a particular installation. If this equipment does cause harmful interference to radio or television reception, which can be determined by turning the equipment off and on, the user is encouraged to try to correct the interference by one or more of the following measures:

- Reorient or relocate the receiving antenna.
- Increase the separation between the equipment and receiver.
- Connect the equipment into an outlet on a circuit different from that to which the receiver is connected.
- Consult the dealer or an experienced radio/TV technician for help.

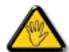

Changes or modifications not expressly approved by the party responsible for compliance could void the user's authority to operate the equipment.

Use only an RF shielded cable that was supplied with the display when connecting this display to a computer device.

To prevent damage which may result in fire or shock hazard, do not expose this appliance to rain or excessive moisture.

THIS CLASS B DIGITAL APPARATUS MEETS ALL REQUIREMENTS OF THE CANADIAN INTERFERENCE-CAUSING EQUIPMENT REGULATIONS.

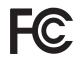

This device complies with Part 15 of the FCC Rules. Operation is subject to the following two conditions: (1) this device may not cause harmful interference, and (2) this device must accept any interference received, including interference that may cause undesired operation.

## **SAFETY INFORMATION**

### WEEE

Information for users applicable in European Union countries.

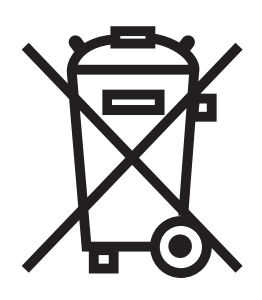

The symbol on the product or its packaging signifies that this product has to be disposed separately from ordinary household wastes at its end of life. Please kindly be aware that this is your responsibility to dispose electronic equipment at recycling centers so as to help conserve natural resources. Each country in the European Union should have its collection centers for electrical and electronic equipment recycling. For information about your recycling drop off area, please contact your local related electrical and electronic equipment waste management authority or the retailer where you bought the product.

| Standard         | Test item | Standard       |
|------------------|-----------|----------------|
|                  | RAD & CON | EN55011(EMI)   |
|                  | Harmonic  | EN61000-3-2    |
|                  | Flicker   | EN61000-3-3    |
|                  | ESD       | IEC 61000-4-2  |
| EN60601-1-2:2007 | RS        | IEC 61000-4-3  |
|                  | EFT       | IEC 61000-4-4  |
|                  | Surge     | IEC 61000-4-5  |
|                  | CS        | IEC 61000-4-6  |
|                  | PFM       | IEC 61000-4-8  |
|                  | DIP       | IEC 61000-4-11 |

# **SAFETY INFORMATION**

### **EMC** Information

### CAUTION

The DR-17G and DR-22G requires special precautions regarding EMC and need to be installed, put into service and used according to the following information.

Do not use any cables other than the cables that provided or specified by us. Using other cables may cause the increase of emission or decrease of immunity.

Do not put any portable and mobile RF communications equipment close to the DR-17G and DR-22G. Doing so may affect the DR-17G and DR-22G.

The DR-17G and DR-22G should not be used adjacent to or stacked with other equipment. If adjacent or stacked use is necessary, the equipment or system should be observed to verify normal operation in the configuration in which it will be used.

Anyone who connects additional equipment to the signal input part or signal output parts, configuring a medical system, responsible that the system complies with the requirements of IEC/ EN60601-1-2.

| Guidance and manufacturer's declaration – electromagnetic emissions                                                                                                    |         |                                                                                                    |  |
|----------------------------------------------------------------------------------------------------|---------|----------------------------------------------------------------------------------------------------|--|
| The DR-17G and DR-22G is intended for use in the electromagnetic environment specified below. The customer or the user of the DR-17G and DR-22G should assure that it is used in such an environment. Not Life-supporting Medical Equipment. |         |                                                                                                    |  |
| Emissions test Compliance Electromagnetic environment – guidance                                                                                                    |         |                                                                                                    |  |
| RF emissions<br>CISPR11/EN55011                                                                                                    | Group 1 | The DR-17G and DR-22G uses RF energy only for its internal function. Therefore, its RF emission are very low and are not likely to cause any interference in nearby electronic equipment. |  |
| RF emissions<br>CISPR11/EN55011                                                                                                    | Class B | The DR-17G and DR-22G is suitable for use in all establishments, including domestic establishments                                                                                        |  |
| Harmonic emissions<br>IEC/EN61000-3-2                                                                                                    | Class A | and those directly connected to the public low-voltage power supply network that supplies buildings used for                                                                              |  |
| Voltage fluctuations /<br>flicker emissions<br>IEC/EN61000-3-3                                                                                                    | Class A | domestic purposes.                                                                                                    |  |

| Guidance and manufacturer's declaration – electromagnetic immunity                                                                                                    |                                                                                                    |                                                                                                    |                                                                                                    |
|----------------------------------------------------------------------------------------------------|----------------------------------------------------------------------------------------------------|----------------------------------------------------------------------------------------------------|----------------------------------------------------------------------------------------------------|
| The DR-17G and DR-22G is intended for use in the electromagnetic environment specified below. The customer or the user of the DR-17G and DR-22G should assure that it is used in such an environment. |                                                                                                    |                                                                                                    |                                                                                                    |
| Not Life-supporting                                                                                                    | Medical Equipment.                                                                                                    |                                                                                                    |                                                                                                    |
| Immunity test                                                                                                    | IEC/EN60601<br>test level                                                                                                    | Compliance level                                                                                                    | Electromagnetic environment –<br>guidance                                                                                                    |
| Electrostatic<br>discharge (ESD)<br>IEC/EN61000-4-2                                                                                                    | ±8 kV contact<br>±15 kV air                                                                                                    | ±8 kV contact<br>±15 kV air                                                                                                    | Floors should be wood, concrete<br>or ceramic tile. If floors are covered<br>with synthetic material, the relative<br>humidity should be at least 30%.                                                                                                    |
| Electrical fast<br>transient / burst<br>IEC/EN61000-4-4                                                                                                    | ±2 kV for power supply<br>lines<br>±1 kV for input/output<br>lines                                                                      | ±2 kV for power supply<br>lines<br>±1 kV for input/output<br>lines                                                                      | Mains power quality should be that<br>of a typical commercial or hospital<br>environment.                                                                                                    |
| Surge<br>IEC/EN61000-4-5                                                                                                    | For power supply lines:<br>± 1 kV line(s) to line(s)<br>± 2 kV line(s) to earth<br>For outdoor signal lines:<br>± 2 kV line(s) to earth | For power supply lines:<br>± 1 kV line(s) to line(s)<br>± 2 kV line(s) to earth<br>For outdoor signal lines:<br>± 2 kV line(s) to earth | Mains power quality should be that<br>of a typical commercial or hospital<br>environment.                                                                                                    |
| Voltage dips, short<br>interruptions and<br>voltage variations<br>on power supply<br>input lines<br>IEC 61000-4-11                                                                                    | 0% UT; 0,5 cycle<br>0% UT; 1 cycle<br>70% UT; 25/30 cycles<br><5% UT; 250/300 cycles                                                    | 0% UT; 0,5 cycle<br>0% UT; 1 cycle<br>70% UT; 25/30 cycles<br><5% UT; 250/300 cycles                                                    | Mains power quality should be that<br>of a typical commercial or hospital<br>environment. If the user of the<br>DR-17G and DR-22G requires<br>continued operation during<br>power mains interruptions, it is<br>recommended that the DR-17G<br>and DR-22G be powered from an<br>uninterruptible power supply or a<br>battery. |
| Power frequency<br>(50/60Hz)<br>magnetic field<br>IEC/EN61000-4-8                                                                                                    | 3A/m<br>c. mains voltage prior to a                                                                                                    | 3A/m                                                                                                    | Power frequency magnetic<br>fields should be at levels<br>characteristic of a typical location<br>in a typical commercial or hospital<br>environment.                                                                                                    |

Mains power quality should be that of a typical commercial or hospital environment. If the user of the DR-17G and DR-22G requires continued operation during power mains interruptions, it is recommended that the DR-17G and DR-22G be powered from an uninterruptible power supply or a battery.

| Guidance and manufacturer's declaration – electromagnetic immunity                                |                                                     |                       |                                                                                                    |
|---------------------------------------------------------------------------------------------------|-----------------------------------------------------|-----------------------|----------------------------------------------------------------------------------------------------|
| The DR-17G and DR-22G is intended for use in the electromagnetic environment specified below. The |                                                     |                       |                                                                                                    |
|                                                                                                   |                                                     | 2G should assure that | it is used in such an environment.                                                                                                    |
| Not Life-supporting Me                                                                            |                                                     |                       | 1                                                                                                    |
| Immunity test                                                                                     | IEC/EN60601<br>test level                           | Compliance level      | Electromagnetic environment – guidance                                                                                                    |
| Conducted RF<br>IEC/EN61000-4-6<br>Radiated RF<br>IEC/EN61000-4-3                                 | 3Vrms<br>150kHz to 80MHz<br>3V/m<br>80MHz to 2.5GHz | 3Vrms 3V/m            | Portable and mobile RF<br>communications equipment should<br>be used no closer to any part of the<br>DR-17G and DR-22G, including<br>cables, than the recommended<br>separation distance calculated<br>from the equation applicable to the<br>frequency of the transmitter.<br>Recommended Separation distance<br>$d = 1.2 \sqrt{P} d = 1.2 \sqrt{P}$ , 80MHz to<br>800MHz<br>$d = 2.3 \sqrt{P}$ , 800MHz to 2.5GHz<br>Where "P" is the maximum output<br>power rating of the transmitter in<br>watts (W) according to the transmitter<br>manufacturer and "d" is the<br>recommended separation distance in<br>meters (m).<br>Field strengths from fixed RF<br>transmitters, as determined by an<br>electromagnetic site survey:<br>a. should be less than the<br>compliance level in each<br>frequency range<br>b. Interference may occur in the<br>vicinity of equipment marked with<br>the following symbol |

**NOTE 1** At 80 MHz and 800 MHz, the higher frequency range applies.

**NOTE 2** These guidelines may not apply in all situations. Electromagnetic propagation is affected by absorption and reflection from structures, objects and people.

Field strengths from fixed transmitters, such as base stations for radio (cellular/cordless) telephones and land mobile radios, amateur radio, AM and FM radio broadcast and TV broadcast cannot be predicted theoretically with accuracy. To assess the electromagnetic environment due to fixed RF transmitters, an electromagnetic site survey should be considered. If the measured field strength in the location in which the DR-17G and DR-22G is used exceeds the applicable RF compliance level above, the DR-17G and DR-22G should be observed to verify normal operation. If abnormal performance is observed, additional measures may be necessary, such as reorienting or relocating the DR-17G and DR-22G.

#### ESD declaration statement

There was flickered disturbance on the screen during the test, but could self-recover after the test. (This permissive loss of performance was met the specification of EUT.)

#### **DIP declaration statement**

The EUT reset during the test, but could self-recover after the test. (This permissive loss of performance was met the specification of EUT.)

#### Recommended separation distances between portable and mobile RF communications equipment and the DR-17G and DR-22G

The DR-17G and DR-22G is intended for use in an electromagnetic environment in which radiated RF disturbances are controlled. The customer or the user of the DR-17G and DR-22G can help prevent electromagnetic interference by maintaining a minimum distance between portable and mobile RF communications equipment (transmitters) and the DR-17G and DR-22G as recommended below, according to the maximum output power of the communications equipment.

| Rated maximum output     | Separation distance according to frequency of transmitter (m) |                                |                                 |  |
|--------------------------|---------------------------------------------------------------|--------------------------------|---------------------------------|--|
| power of transmitter (W) | 150kHz to 80MHz<br>d = 1.2 √ P                                | 80MHz to 800MHz<br>d = 1.2 √ P | 800MHz to 2.5GHz<br>d = 2.3 √ P |  |
| 0.01                     | 0.12                                                          | 0.12                           | 0.23                            |  |
| 0.1                      | 0.38                                                          | 0.38                           | 0.73                            |  |
| 1                        | 1.2                                                           | 1.2                            | 2.3                             |  |
| 10                       | 3.8                                                           | 3.8                            | 7.3                             |  |
| 100                      | 12                                                            | 12                             | 23                              |  |

For transmitters rated at a maximum output power not listed above, the recommended separation distance "d" in meters (m) can be estimated using the equation applicable to the frequency of the transmitter, where "P" is the maximum output power rating of the transmitter in watts (W) according to the transmitter manufacturer.

**NOTE 1** At 80 MHz and 800 MHz, the separation distance for the higher frequency range applies.

**NOTE 2** These guidelines may not apply in all situations. Electromagnetic propagation is affected by absorption and reflection from structures, objects and people.

| Cable length           |      |
|------------------------|------|
| Power Cord : Accessory | 1.8m |

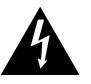

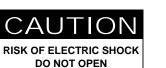

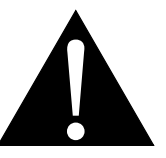

Symbols used in this manual

|   | This icon indicates the existence of<br>a potential hazard that could result<br>in personal injury or damage to the<br>product. |                    | ISO 7010-M002: Follow instructions for use                                                                     |
|---|----------------------------------------------------------------------------------------------------|--------------------|----------------------------------------------------------------------------------------------------|
|   | This icon indicates important operating and servicing information.                                                              | CE                 | This icon indicates complies with the<br>93/42/EEC, EN60601-1, EN 60601-<br>1-2 of related European standards. |
| U | IEC 60417-5009 : STAND-BY                                                                                                    |                    | IEC 60417-5031 : Direct Current                                                                                |
|   | IEC 60417-5032: Alternating Current                                                                                             | $\bigtriangledown$ | IEC 60417-5021: Equipotentiality                                                                               |

### Notice

- Read this User Manual carefully before using the LCD display and keep it for future reference.
- The product specifications and other information provided in this User Manual are for reference only. All information is subject to change without notice. Updated content can be downloaded from our web site at <u>displays.agneovo.com</u>.
- To protect your rights as a consumer, do not remove any stickers from the LCD display. Doing so may affect the determination of the warranty period.

## Cautions When Setting Up

| Cautions |                                                                                                    |
|----------|----------------------------------------------------------------------------------------------------|
|          | Do not place the LCD display near heat sources, such as a heater, exhaust vent, or in direct sunlight.                                                                           |
|          | Do not cover or block the ventilation holes in the housing.                                                                                                    |
|          | Place the LCD display on a stable area. Do not place the LCD display where it may subject to vibration or shock.                                                                 |
|          | Place the LCD display in a well-ventilated area.                                                                                                    |
|          | Do not place the LCD display outdoors.                                                                                                    |
|          | Do not place the LCD display in a dusty or humid environment.                                                                                                    |
|          | Do not spill liquid or insert sharp objects into the LCD display through the ventilation holes.<br>Doing so may cause accidental fire, electric shock or damage the LCD display. |
|          |                                                                                                    |

### **Cautions When Using**

| ~== 8 | Use only the power cord supplied with the LCD display. |
|-------|--------------------------------------------------------|
|       | The power outlet should be installed near the LCD      |
|       | display and be easily accessible.                      |

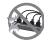

If an extension cord is used with the LCD display, ensure that the total current consumption plugged into the power outlet does not exceed the ampere rating.

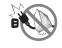

Do not allow anything to rest on the power cord. Do not place the LCD display where the power cord may be stepped on.

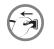

If the LCD display will not be used for an indefinite period of time, unplug the power cord from the power outlet.

To disconnect the power cord, grasp and pull by the plug head. Do not tug on the cord; doing so may cause fire or electric shock.

The mains plug or appliance coupler is used as the disconnect device, the disconnect device shall remain readily operable. Always completely disconnect the power cord set from your product whenever you are working or cleaning on it. Do not make connections while the power is on, because a sudden rush of power can damage sensitive electronic components.

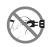

Do not unplug or touch the power cord with wet hands.

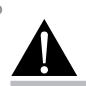

#### Warning:

Unplug the power cord from the power outlet and refer to qualified service

personnel under the following conditions:

- When the power cord is damaged.
- If the LCD display has been dropped or the housing has been damaged.
- If the LCD display emits smoke or a distinct odor.

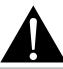

#### Warning:

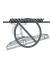

Ceiling mount or mount on any other horizontal surface overhead are not advisable.

Installation in contravention of the instructions may result in undesirable consequences, particularly hurting people and damaging property. Users who have already mounted the display on the ceiling or any other horizontal surface overhead are strongly advised to contact AG Neovo for consultations and solutions to help ensure a most pleasurable and fulfilling display experience.

### **Cleaning and Maintenance**

Disconnect this equipment from any AC outlet before cleaning. Do not use liquid or spray detergents for cleaning. Use a damp cloth. Keeping to clean your monitor by monthly.

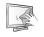

The LCD display comes with NeoV<sup>™</sup> Optical Glass. Use a soft cloth to clean the glass surface and the housing. The display can be cleaned using a cloth moistened with 95% ethyl alcohol.

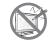

Do not rub or tap the surface of the glass with sharp or abrasive items such as a pen or screwdriver. This may result in scratching the surface of the glass.

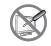

Do not attempt to service the LCD display yourself, refer to qualified service personnel. Opening or removing the covers may expose you to dangerous voltage or other risks.

### Notice for the LCD Display

In order to maintain the stable luminous performance, it is recommended to use low brightness setting.

Due to the lifespan of the lamp, it is normal that the brightness quality of the LCD display may decrease with time.

When static images are displayed for long periods of time, the image may cause an imprint on the LCD display. This is called image retention or burn-in.

To prevent image retention, do any of the following:

- Set the LCD display to turn off after a few minutes of being idle.
- Use a screen saver that has moving graphics or a blank white image.
- Switch desktop backgrounds regularly.
- Adjust the LCD display to low brightness settings.
- Turn off the LCD display when the system is not in use.

Things to do when the LCD display shows image retention:

- Turn off the LCD display for extended periods of time. It can be several hours or several days.
- Use a screen saver and run it for extended periods of time.
- Use a black and white image and run it for extended periods of time.

When the LCD display is moved from one room to another or there is a sudden change from low to high ambient temperature, dew condensation may form on or inside the glass surface. When this happens, do not turn on the LCD display until the dew disappears.

Due to humid weather conditions, it is normal for mist to form inside the glass surface of the LCD display. The mist will disappear after a few days or as soon as the weather stabilizes.

There are millions of micro transistors inside the LCD display. It is normal for a few transistors to be damaged and to produce spots. This is acceptable and is not considered a failure.

The intended use of the DR-17G, DR-22G is to serve as a LCD monitor for integration with the hospital system. It is designed for general purpose for adults using at hospital environment, continuous operation. For displaying and viewing of images for reference. The use of this device does not require any direct contact with patients. It shall not be used for diagnostic purpose nor for life supporting system.

### Notice for the LCD Display

Accessory equipment connected to the analog and digital interfaces must be in compliance with the respective nationally harmonized IEC standards (i.e. IEC 60950 for data processing equipment, IEC 60065 for video equipment, IEC 61010-1 for laboratory equipment, and IEC 60601-1 for medical equipment). Furthermore all configurations shall comply with the system standard IEC 60601-1. Everybody who connects additional equipment to the signal input part or signal output part configures a medical system, and is therefore, responsible that the system complies with the requirements of the system standard IEC 60601-1. The unit is for exclusive interconnection with IEC 60601-1 certified equipment in the patient environment and IEC 60XXX certified equipment outside of the patient environment. If in doubt, consult the technical services department or your local representative.

Grounding reliability can only be achieved when the equipment is connected to an equivalent receptacle marked "Hospital Only" or "Hospital Grade".

Use a power cord that matches the voltage of the power outlet, which has been approved and complies with the safety standard of your particular country.

The single device output analog signals through ADC element (Analog DigitalConvert) conversion to become a digital signal and the video signal is via Video Decorder conversion. It has become the same digital signal, these signals via Scaler IC as zoom in or out action and digital image processing, then through the cable line transmission LVDS signals to one of the LCD module. The last by the clock controller (Timing Controller, TCON), the clock signal is transmitted to the drive IC on the panel and turn on Backlight for LCD module light source by Scaler control.

WARNING - No protection against the ingress of water : IPX0

WARNING - Do not modify this equipment without authorization of the manufacturer.

Installation and OSD adjusting should only be carried by manufacturer trained and authorized personnel.

**WARNING** – To avoid risk of electric shock, this equipment must only be connected to a supply mains with protective earth.

CAUTION: This adapter Manufacturer/model is a forming part of the medical device.

- Power by class I power supply.
- Adapter manufacturer/model:
  - ADAPTER TECH: ATM065T-P240

Input/output: 100-240V~50-60Hz, 24V(===) 2.71A.

WARNING: Use suitable mounting apparatus to avoid risk of injury.

**WARNING**: The equipment not suitable for use in the presence of a flammable anesthetic mixture with air or with oxygen or nitrous: Not AP or APG Category

CAUTION: No applied part.

Make sure the user not to contact SIP/SOPs and the patient at the same time.

CAUTION: Transport should only be undertaken in a flat surface.

# **CHAPTER 1: PRODUCT DESCRIPTION**

### 1.1 Package Contents

When unpacking, check if the following items are included in the package. If any of them is missing or damaged, contact your dealer.

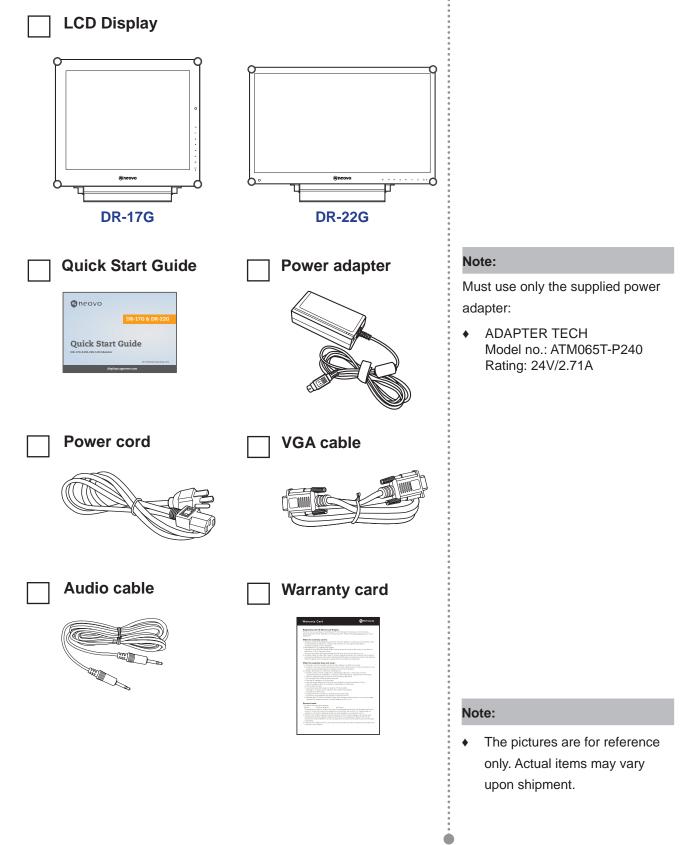

### **1.2 Wall Mounting Installation Preparation**

### 1.2.1 Wall Mounting

#### **1** Remove the base stand.

See procedures below.

### **2** Wall mount the LCD display.

Screw the mounting bracket to the VESA holes at the rear of the LCD display.

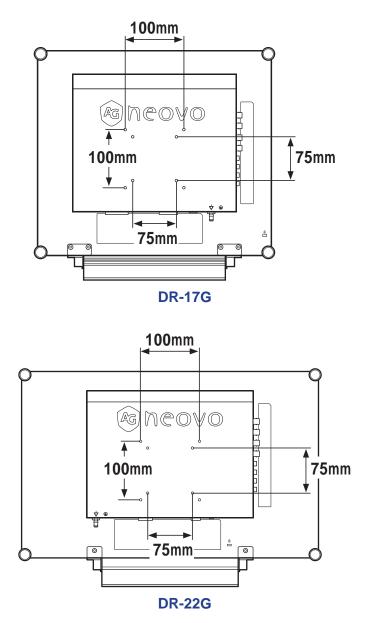

#### Note:

To protect the glass panel, place a towel or soft cloth before laying the LCD display down.

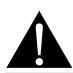

#### Warning:

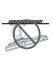

Ceiling mount or mount on any other horizontal surface overhead are not advisable.

Installation in contravention of the instructions may result in undesirable consequences, particularly hurting people and damaging property. Users who have already mounted the display on the ceiling or any other horizontal surface overhead are strongly advised to contact AG Neovo for consultations and solutions to help ensure a most pleasurable and fulfilling display experience.

#### Note:

Take measures to prevent the LCD display from falling down and lessen possible injury and damage to the display in case of earthquakes or other disasters.

- Use only the 75 x 75 mm and 100 x 100 mm wall mount kit recommended by AG Neovo.
- Secure the LCD display on a solid wall strong enough to bear its weight.

### 1.2.2 Removing the Base Stand

- 1 Lay the LCD display face down on a flat even surface.
- 2 Remove the screws\* securing the base stand from the LCD display.
- 3 Detach the base stand.

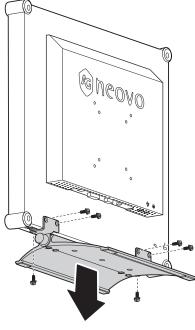

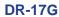

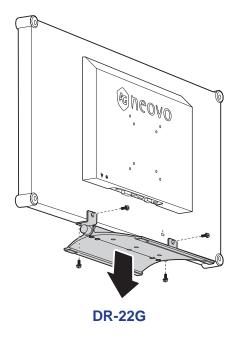

.....

Note:

(\*) The screw size is M4 x 10mm.

## 1.3 LCD Display Overview

### 1.3.1 Front View and Keypad Buttons

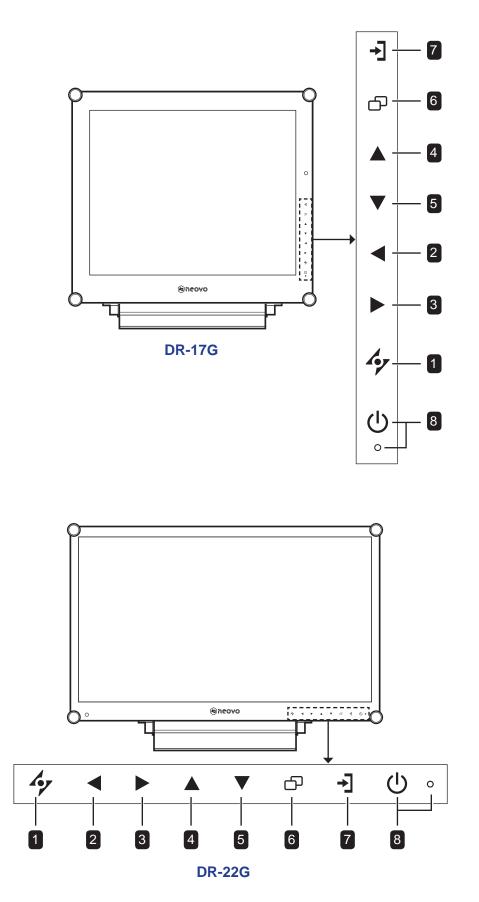

### **1** Αυτο

#### Hot Key: Auto Adjustment/Rotate

- For VGA input signal source, press to perform auto adjustment.
- Press for 3 seconds to enable the Rotate function.
- When OSD menu is ON, press to close the OSD menu or exit a submenu.

#### 2 LEFT

#### Hot Key: Audio Volume Adjustment

- Press to display the volume bar. Then press the LEFT key to decrease the volume.
- When OSD menu is ON, press to select an option or adjust the settings.

#### 3 RIGHT

#### Hot Key: Screen Freeze

- Press to activate the screen freeze function. To deactivate, press any key except for the Power key.
- When the volume bar appears, press to increase the volume.
- When OSD menu is ON, press to select and option, adjust the settings, or enter the submenu.

#### 4 UP

#### Hot Key: PIP/PBP Select

- Press repeatedly to select PIP/PBP option (PIP  $\rightarrow$  PBP  $\rightarrow$  OFF).
- When OSD menu is ON, press to select an option or adjust the settings.

#### 5 DOWN

#### Hot Key: PICTURE MODE Select

- Press repeatedly to select PICTURE MODE option (STANDARD → VIDEO → sRGB).
- When OSD menu is ON, press to select an option or adjust the settings.
- When PIP is ON, press to swap the PIP main and sub picture.

#### 6 MENU

Press to display/hide the OSD menu.

#### 7 SOURCE

Press to select the input signal source.

#### 8 POWER and LED Indicator

- Press to turn the power on or off.
- Indicate the operating status of the LCD display:
  - Lights Green when the LCD display is turned on.
  - Lights Amber when the LCD display is in standby mode.
  - Lights Off when the LCD display is turned off.

#### 1.3.2 **Rear View**

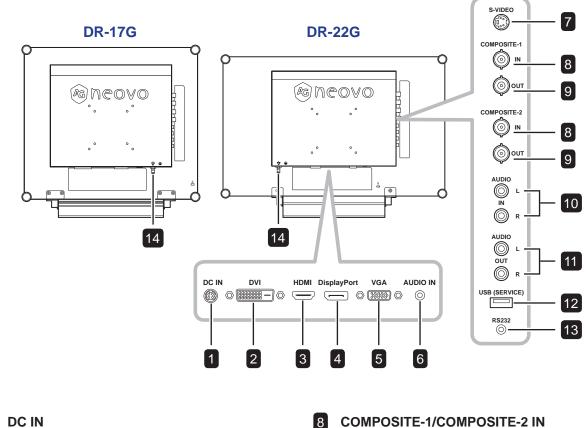

Connect with the supplied power adaptor.

2 DVI

1

Connect DVI signals input.

3 HDMI

Connect HDMI signals input.

4 DisplayPort Connect DisplayPort signals input.

5 VGA

Connect VGA signals input.

6 AUDIO IN

Connect audio signals input (3.5 mm Stereo Audio Jack).

7

S-VIDEO Connect S-Video signals input. **COMPOSITE-1/COMPOSITE-2 IN** Connect Composite (CVBS) signals input.

- 9 COMPOSITE-1/COMPOSITE-2 OUT Connect Composite (CVBS) signals output.
- 10 AUDIO IN

Connect audio signals input (RCA Stereo Audio Jack).

11 AUDIO OUT Connect audio signals output (RCA Stereo Audio Jack).

- 12 USB (SERVICE) Connect USB 2.0 for service.
- 13 RS232

Connect RS232 input from external equipment.

14

**GROUNDING STUD** Connect to a proper earth ground.

# **CHAPTER 2: MAKING CONNECTIONS**

### 2.1 Connecting the Power

- 1 Connect the power cord to the power adapter.
- 2 Connect the power adapter to the DC power input at the rear of the LCD display.
- 3 Connect the power cord plug to a power outlet or a power supply.

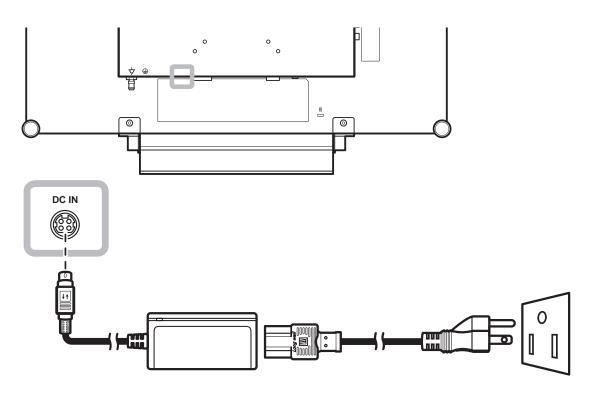

#### Note:

 When removing the power supply, please make sure the plug is unlocked.

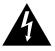

### Caution:

 Make sure that the LCD display is not connected to the power outlet before making any connections.
 Connecting cables while the power is ON may cause electric shock or personal injury.

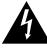

#### Caution:

 When unplugging the power cord, hold the power cord by the plug head. Never pull by the cord.

### 2.2 Connecting Input Source Signals

### 2.2.1 Connecting a Computer

#### **Using VGA Cables**

Connect one end of a VGA cable to the VGA connector of the LCD display and the other end to the VGA connector of the computer.

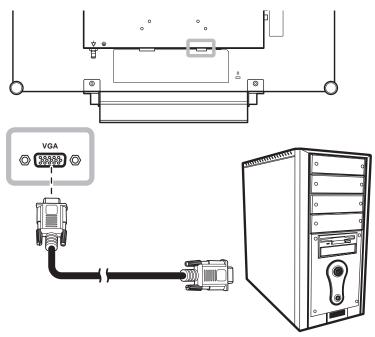

### **Using DVI Cables**

Connect one end of a DVI (DVI-D) cable to the DVI connector of the LCD display and the other end to the DVI connector of the computer.

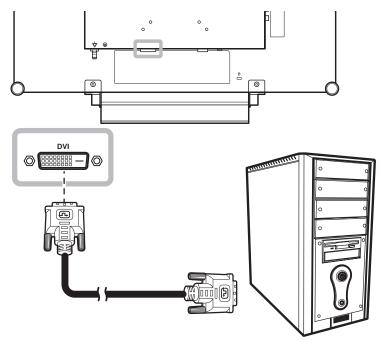

### **Using HDMI Cables**

Connect one end of an HDMI cable to the HDMI connector of the LCD display and the other end to the HDMI connector of the computer.

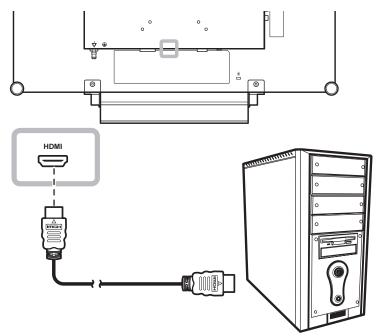

### **Using DisplayPort Cables**

Connect one end of a DisplayPort cable to the DisplayPort connector of the LCD display and the other end to the DisplayPort connector of the computer.

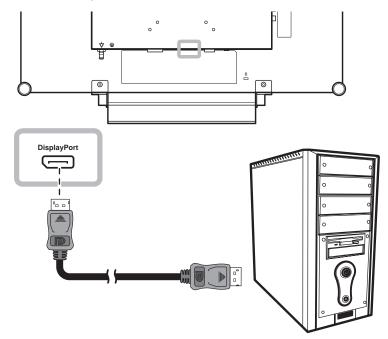

### Using RS232 Cables

Connect one end of an RS232 cable to the RS232 connector of the LCD display and the other end to the RS232 connector of the computer.

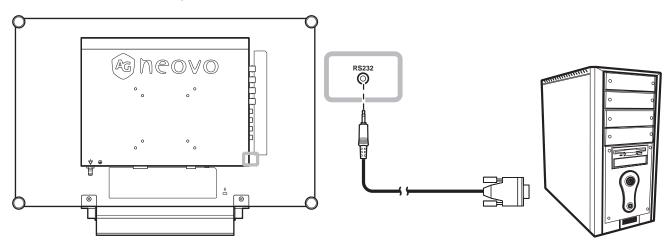

### **Using Audio Cables**

Connect one end of an audio cable to the AUDIO IN connector at the rear of the LCD display and the other end to the audio out connector of the computer.

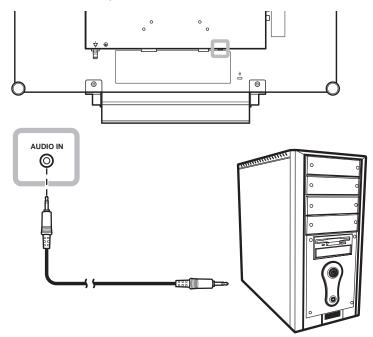

### 2.2.2 Connecting a Video Device

### Using Composite (CVBS) Cables

Connect one end of a Composite (CVBS) cable to the COMPOSITE 1 / COMPOSITE 2 IN connector of the LCD display and the other end to the Composite (CVBS) connectors of your device.

For audio input, connect an RCA cable to the AUDIO IN connectors of the LCD display and the audio out connector of your device.

For video looping, connect one end of a Composite (CVBS) cable to the COMPOSITE 1 / COMPOSITE 2 OUT connector of the LCD display and the other end to the COMPOSITE 1 / COMPOSITE 2 IN connector of the additional display.

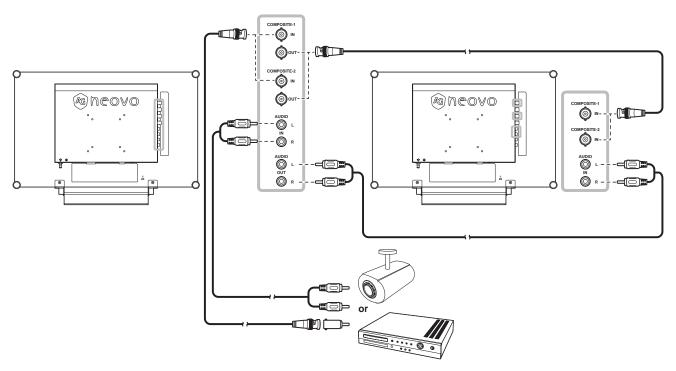

### **Using S-Video Cables**

Connect one end of an S-Video cable to the S-VIDEO connector of the LCD display and the other end to the S-VIDEO connector of your device.

For audio input, connect an RCA cable to the AUDIO IN connectors of the LCD display and the audio out connector of your device.

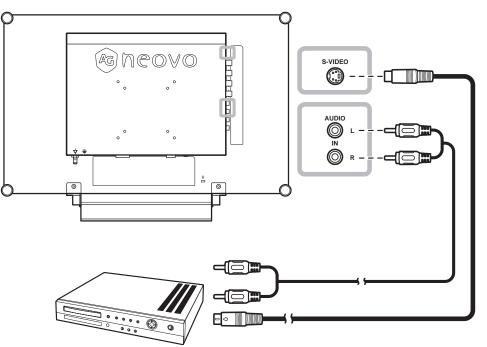

### **Using HDMI Cables**

Connect one end of an HDMI cable to the HDMI connector of the LCD display and the other end to the HDMI connector of your device.

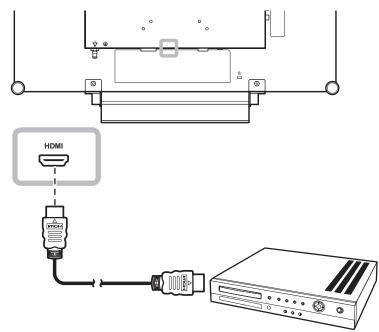

### Using DisplayPort Cables

Connect one end of a DisplayPort cable to the DisplayPort connector of the LCD display and the other end to the DisplayPort connector of your device.

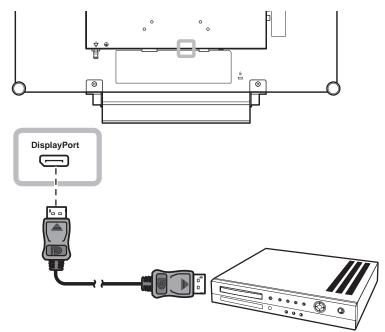

# **CHAPTER 3: USING THE LCD DISPLAY**

## 3.1 Turning on the Power

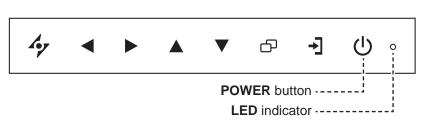

- 1 Connect the power cord to the power adapter. Then connect the power adapter to the DC power input at the rear of the LCD display.
- Press the POWER button to turn the LCD display on.
   The LED indicator turns GREEN.
   When the LCD display is turned on, press the POWER button to turn off the LCD display.

The LED indicator turns off.

### 3.2 Selecting the Input Source Signal

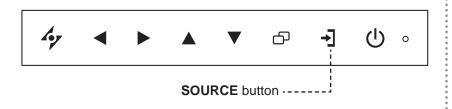

**1** Press the  $\rightarrow$  button to call out the input source menu.

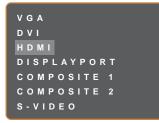

- **2** Press the  $\blacktriangle$  or  $\blacktriangledown$  button to highlight an input source.
- **3** Press the  $\blacktriangleright$  button to select the input source.

#### Note:

 The LCD display still consumes power as long as the power cord is connected to the power outlet. Disconnect the power cord to completely cut off power.

#### Notes:

 After selecting an input source signal, the input source signal message appears on the screen briefly.

For example, HDMI is selected the following message is displayed.

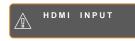

 If the selected input source signal is not connected to the LCD display or is turned off, the no signal message is displayed on the screen.

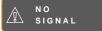

 If the resolution or the graphics card of the connected computer is set too high, the input out of range message is displayed.

> INPUT SIGNAL OUT OF RANGE

### 3.3 Adjusting the Volume / Illuminator Function Hot Key

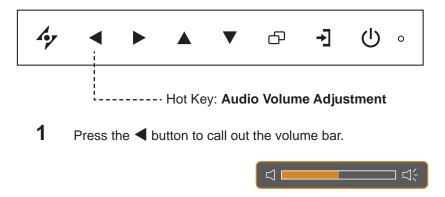

**2** Press the  $\blacktriangleright$  button to increase volume or the  $\triangleleft$  button to decrease volume.

#### 3.3.1 Muting the Audio

Press the  $\blacktriangleright$  and  $\blacktriangleleft$  buttons simultaneously to mute or unmute the audio.

#### 3.3.2 Illuminator Function Hot Key

Press and hold  $\blacktriangleleft$  and  $\blacktriangleright$  for 5 seconds to turn the screen completely white to enable you to see the light box for the x-ray film. To change the screen back to normal display mode, press and hold  $\blacktriangleleft$  and  $\triangleright$  for 5 seconds again.

### **3.4 Choosing Your Preferred Picture Settings**

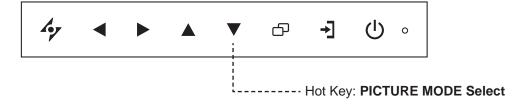

Press the  $\mathbf{\nabla}$  button repeatedly to toggle between the picture modes.

Options are as follows:

- STANDARD MODE: Default settings that suits most environments and types of video.
- VIDEO MODE: Settings adjusted for video.
- sRGB MODE: Setting displays accurate colours and suitable for viewing images on the Internet.

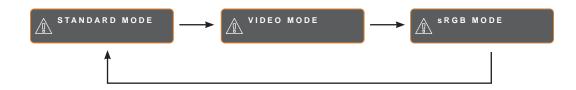

## 3.5 Using Picture-in-Picture (PIP)

The Picture-in-Picture (PIP) and Picture-by-Picture (PIP) feature allows viewing of more than one input source signal on the LCD display.

### 3.5.1 PIP/PBP Options

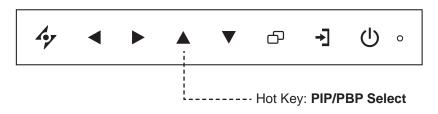

Press the  $\blacktriangle$  button repeatedly to enable and scroll among the PIP/PBP options. Options are as follows:

- PIP On: The sub source signal is displayed within the main source signal.
- PBP (Picture-by-Picture): The main source and the sub source signals are displayed side by side with equal display size.
- PIP Off: PIP function is disabled, only the main source signal is displayed.

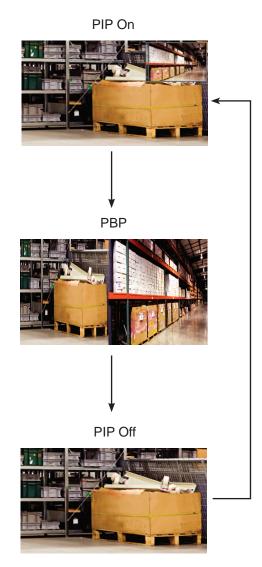

#### Note:

- The main source and sub source signals can be set in PIP Setting, see page 46.
- Some input source signal combinations do not support PIP. See PIP Compatibility table on page 47.

### 3.5.2 PIP/PBP Swap

The main and the sub source signals set in PIP/PBP Setting can be easily swapped using the keypad.

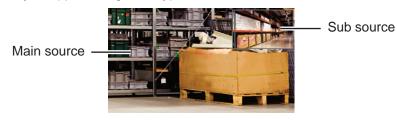

Press the  $\mathbf{\nabla}$  button to swap the main source and the sub source signals. See illustration below.

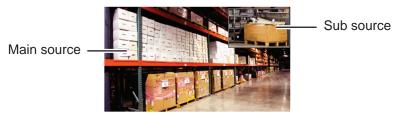

## **3.6 Using FREEZE Function**

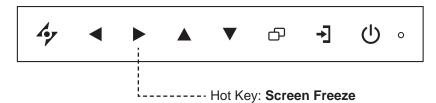

The FREEZE function allows you to freeze the screen image but still continues real-time playback until the image is unfreeze.

Press the ▶ button to activate screen freeze, the screen freeze message is displayed on the screen.

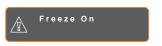

You can press any button to deactivate except the **POWER** button.

### Note:

 PIP/PBP Swap can only be executed if PIP is enabled, see page 46.

## 3.7 Using Auto Adjustment Function

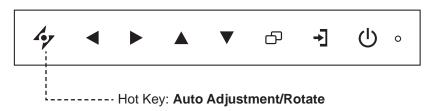

Auto Adjustment function automatically tunes the LCD display to its optimal setting, including horizontal position, vertical position, clock, and phase.

Press the 47 button to perform auto adjustment.

The message auto adjusting is displayed on the screen.

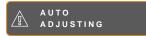

During auto adjustment, the screen will slightly shake for a few seconds.

When the message disappears, auto adjustment is completed.

## 3.8 Using ROTATE Function

The ROTATE function allows you to rotate the screen image at 180°.

Press the 4 button for 3 seconds to rotate the picture 180°.

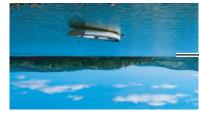

After ROTATE image

After executing ROTATE, press the 4 button for 3 seconds again to rotate the picture back to its normal state.

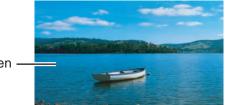

Original screen image

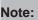

- Auto Adjustment function is available only during VGA input signals.
- It is recommended to use the auto adjustment function when using the LCD display for the first time or after a resolution or frequency change.
- It is recommended to perform the Auto Adjustment function only when the image (nonblack) is displayed in full screen.

#### Note:

 ROTATE function can only be executed if PIP is off, see page 46.

## 3.9 Locking the OSD Menu

Lock the OSD menu to protect the LCD display from unauthorised users or from accidentally pressing the keypad.

To lock the OSD, press and hold the keypad buttons listed below for at least 5 seconds or until the

A OSD Lock out

message appears.

When the OSD is locked, all keypad buttons are inactivated.

| Type of OSD Lock                                 | Lock Operation                                                                                                    | Unlock Operation                                                                                                    |
|--------------------------------------------------|----------------------------------------------------------------------------------------------------|----------------------------------------------------------------------------------------------------|
| Lock all buttons                                 | Press and hold the $\blacktriangleright$ , $\blacktriangle$ , and $\checkmark$ buttons simultaneously for 5 seconds.        | <ul> <li>Do one of the following to unlock:</li> <li>Press and hold the ▶, ▲, and</li> <li>▼ buttons simultaneously for 5</li> </ul> |
|                                                  |                                                                                                    | seconds or until the OSD menu appears.                                                                                               |
| Lock all buttons except the <b>POWER</b> button. | Press and hold the $\blacktriangleleft$ , $\blacktriangle$ , and $\blacktriangledown$ buttons simultaneously for 5 seconds. | <ul> <li>Press and hold the ◀, ▲, and</li> <li>▼ buttons simultaneously for 5 seconds or until the OSD menu appears.</li> </ul>      |

# **CHAPTER 4: ON SCREEN DISPLAY MENU**

## 4.1 Using the OSD Menu

|   |                                                                                                    |                       | Operation                                                                             |
|---|----------------------------------------------------------------------------------------------------|-----------------------|---------------------------------------------------------------------------------------|
| 1 | Display the main menu s                                                                                                    | screen.               | Press the D button.                                                                   |
|   | 1920x1080 60Hz                                                                                                    | BRIGHTNESS            |                                                                                       |
|   | - BRIGHTNESS                                                                                                    | 50<br>CONTRAST        |                                                                                       |
|   | 🕲 COLOUR TEMP.                                                                                                    | 5 0                   |                                                                                       |
|   | 🖂 IMAGE SETTING                                                                                                    | B A C K L I G H T 6 0 |                                                                                       |
|   | ↔ ASPECT RATIO                                                                                                    | 5 0 BLACK LEVEL       |                                                                                       |
|   | PIP SETTING                                                                                                    |                       |                                                                                       |
|   | ANTI-BURN-IN                                                                                                    |                       |                                                                                       |
|   | ← OSD SETTING                                                                                                    |                       |                                                                                       |
|   | ☐ ← AUDIO SETTING                                                                                                    |                       |                                                                                       |
|   | SYSTEM 1                                                                                                    |                       |                                                                                       |
|   | T SYSTEM 2                                                                                                    |                       |                                                                                       |
|   | 🖉 ECOSMART SENSOR                                                                                                    |                       |                                                                                       |
|   | ⊣∰ INPUT SELECT                                                                                                    |                       |                                                                                       |
|   | LANGUAGE                                                                                                    | Navigation Window     |                                                                                       |
|   | <pre>     INFORMATION </pre>                                                                                                    |                       |                                                                                       |
|   |                                                                                                    |                       |                                                                                       |
|   | 47 EXIT ►ENTER ▲▼SELECT                                                                                                    |                       |                                                                                       |
|   | 4 <b>7 EXIT</b> ► ENT                                                                                                    | TER <b>▲▼</b> SELECT  |                                                                                       |
| 2 | 47 EXIT     ►ENT       Select the menu.                                                                                                    | TER <b>▲▼</b> SELECT  | 1 Press the ▲ or ▼ button.                                                            |
| 2 |                                                                                                    | TER <b>AV</b> SELECT  | <ol> <li>Press the ▲ or ▼ button.</li> <li>Press the ▶ button to enter the</li> </ol> |
| 2 | Select the menu.                                                                                                    | TER AVSELECT          |                                                                                       |
| 2 | Select the menu.                                                                                                    | TER                   | 2 Press the ► button to enter the                                                     |
| 2 | Select the menu.                                                                                                    | TER                   | 2 Press the ► button to enter the                                                     |
| 2 | Select the menu.                                                                                                    | TER                   | 2 Press the ► button to enter the                                                     |
| 2 | Select the menu.<br>1920x1080 60Hz<br>D BRIGHTNESS<br>Colour temp.<br>Image setting                                                                                                    | TER                   | 2 Press the ► button to enter the                                                     |
| 2 | Select the menu.<br>1920x1080 60Hz<br>) Brightness<br>Colour temp.<br>Image setting<br>Aspect ratio                                                                                                    | TER                   | 2 Press the ► button to enter the                                                     |
| 2 | Select the menu.<br>1920x1080 60Hz<br>) BRIGHTNESS<br>Colour temp.<br>Image setting<br>Aspect ratio<br>PIP setting<br>Anti-burn-in<br>Sod setting                                                                                                    | TER                   | 2 Press the ► button to enter the                                                     |
| 2 | Select the menu.                                                                                                    | TER                   | 2 Press the ► button to enter the                                                     |
| 2 | Select the menu.<br>1920×1080 60H z<br>→ BRIGHTNESS<br>COLOUR TEMP.<br>MAGE SETTING<br>ASPECT RATIO<br>PIP SETTING<br>ANTI-BURN-IN<br>ANTI-BURN-IN<br>AUDIO SETTING<br>SYSTEM 1                                                                                               | TER                   | 2 Press the ► button to enter the                                                     |
| 2 | Select the menu.<br>1920x1080 60Hz<br>→ BRIGHTNESS<br>Colour temp.<br>→ Image setting<br>→ Aspect ratio<br>→ Pip setting<br>→ Anti-burn-in<br>→ osd setting<br>→ System 1<br>→ System 2                                                                                       | TER                   | 2 Press the ► button to enter the                                                     |
| 2 | Select the menu.<br>1920×1080 60H 2<br>→ BRIGHTNESS<br>COLOUR TEMP.<br>MAGE SETTING<br>ASPECT RATIO<br>PIP SETTING<br>ANTI-BURN-IN<br>ANTI-BURN-IN<br>AUDIO SETTING<br>SYSTEM 1                                                                                               | TER                   | 2 Press the ► button to enter the                                                     |
| 2 | Select the menu.<br>1920x1080 60H 2<br>→ BRIGHTNESS<br>Colour temp.<br>→ IMAGE SETTING<br>→ ASPECT RATIO<br>→ PIP SETTING<br>→ ANTI-BURN-IN<br>→ OSD SETTING<br>→ SYSTEM 1<br>→ SYSTEM 1<br>→ SYSTEM 2<br>→ ECOSMART SENSOR<br>→ INPUT SELECT                                 | TER                   | 2 Press the ► button to enter the                                                     |
| 2 | Select the menu.<br>1920×1080 60Hz<br>→ BRIGHTNESS<br>COLOUR TEMP.<br>→ IMAGE SETTING<br>→ ASPECT RATIO<br>→ PIP SETTING<br>→ ANTI-BURN-IN<br>→ OSD SETTING<br>→ AUDIO SETTING<br>→ SYSTEM 1<br>→ SYSTEM 1<br>→ SYSTEM 2<br>→ ECOSMART SENSOR<br>→ INPUT SELECT<br>→ LANGUAGE | TER                   | 2 Press the ► button to enter the                                                     |
| 2 | Select the menu.<br>1920x1080 60H 2<br>→ BRIGHTNESS<br>Colour temp.<br>→ IMAGE SETTING<br>→ ASPECT RATIO<br>→ PIP SETTING<br>→ ANTI-BURN-IN<br>→ OSD SETTING<br>→ SYSTEM 1<br>→ SYSTEM 1<br>→ SYSTEM 2<br>→ ECOSMART SENSOR<br>→ INPUT SELECT                                 | TER                   | 2 Press the ► button to enter the                                                     |

# **ON SCREEN DISPLAY MENU**

|   |                                                                                                    | Operation                                                |
|---|----------------------------------------------------------------------------------------------------|----------------------------------------------------------|
| 3 | Select the submenu item.                                                                           | Press the ▲ or ▼ button.                                 |
|   | BRIGHTNESS         SO         CONTRAST         BACKLIGHT         SO         BLACK LEVEL         SO |                                                          |
| 4 | Adjust the settings.                                                                               | Press the ◀ or ▶ button.                                 |
| 5 | Exit the submenu.                                                                                  | Press the 47 or D button to return to the previous menu. |
| 6 | Close the OSD window.                                                                              | Press the 🍫 or 🗗 button again.                           |

When settings are modified, all changes are saved when the user does the following:

- Proceeds to the another menu.
- Exits the OSD menu.
- Waits for the OSD menu to disappear.

**Note:** Availability of some menu items depend on the input source signal. If the menu is not available, it is disabled and grayed out.

# **ON SCREEN DISPLAY MENU**

### 4.2 OSD Menu Tree

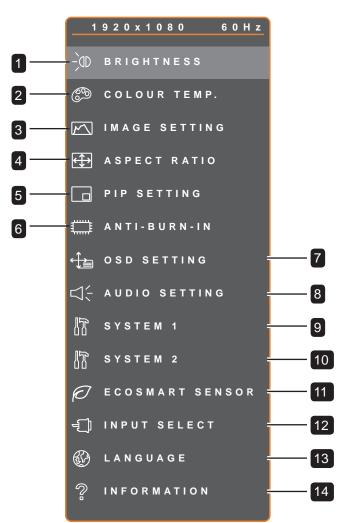

| Main Menu       | Submenu     | Remarks      |
|-----------------|-------------|--------------|
| 1. BRIGHTNESS   | BRIGHTNESS  | See page 39. |
|                 | • CONTRAST  |              |
|                 | BACKLIGHT   |              |
|                 | BLACK LEVEL |              |
| 2. COLOUR TEMP. | • NEUTRAL   | See page 41. |
|                 | • WARM      |              |
|                 | • COOL      |              |
|                 | • USER      |              |
|                 | AUTO COLOUR |              |

# **ON SCREEN DISPLAY MENU**

| Main Menu        | Submenu                                                                                                    | Remarks      |
|------------------|----------------------------------------------------------------------------------------------------|--------------|
| 3. IMAGE SETTING | <ul> <li>SHARPNESS</li> <li>SATURATION</li> <li>TINT</li> <li>GAMMA</li> <li>COLOUR RANGE</li> <li>NOISE REDUCTION</li> <li>PICTURE MODE</li> <li>H. POSITION</li> <li>V. POSITION</li> <li>PHASE</li> <li>CLOCK</li> </ul> | See page 42. |
| 4. ASPECT RATIO  | <ul><li>FULL</li><li>REAL</li><li>NATIVE</li></ul>                                                                                                    | See page 45. |
| 5. PIP SETTING   | <ul> <li>PIP</li> <li>MAIN SOURCE</li> <li>SUB SOURCE</li> <li>SUB PICTURE SIZE</li> <li>SUB PIC. POS.</li> <li>SWAP</li> </ul>                                                                                             | See page 46. |
| 6. ANTI-BURN-IN  | <ul><li> ENABLE</li><li> INTERVAL (HOURS)</li><li> MODE</li></ul>                                                                                                    | See page 48. |
| 7. OSD SETTING   | <ul> <li>TRANSPARENCY</li> <li>OSD H. POSITION</li> <li>OSD V. POSITION</li> <li>OSD TIMER</li> </ul>                                                                                                    | See page 49. |
| 8. AUDIO SETTING | <ul><li>VOLUME</li><li>AUDIO</li><li>SOURCE</li></ul>                                                                                                    | See page 50. |
| 9. SYSTEM 1      | <ul> <li>POWER SAVING</li> <li>SOURCE DETECT</li> <li>DDC/CI</li> <li>BLUE SCREEN</li> <li>SIGNAL INFO</li> <li>Alink</li> <li>LOGO</li> <li>LED</li> <li>RESET</li> </ul>                                                  | See page 51. |

## **ON SCREEN DISPLAY MENU**

| Main Menu           | Submenu                                                                                                    | Remarks      |
|---------------------|----------------------------------------------------------------------------------------------------|--------------|
| 10. SYSTEM 2        | <ul> <li>SUPER RESOLUTION</li> <li>OVERDRIVE</li> <li>MODE</li> <li>DCR</li> </ul>                                                             | See page 53. |
| 11. ECOSMART SENSOR | MONITOR ID     ENABLE     MODE     LEVEL                                                                                                    | See page 55. |
| 12. INPUT SELECT    | <ul> <li>VGA</li> <li>DVI</li> <li>HDMI</li> <li>DISPLAYPORT</li> <li>COMPOSITE 1</li> <li>COMPOSITE 2</li> <li>S-VIDEO</li> </ul>             | See page 57. |
| 13. LANGUAGE        | Select the OSD language:<br>EN / FR / DE / ES / IT / PY / RO / PL / CS /<br>NL / 简中 / 繁中                                                       |              |
| 14. INFORMATION     | Displays settings information such as Input,<br>Resolution, Horizontal Frequency, Vertical<br>Frequency, Timing Mode, and Firmware<br>Version. |              |

### **CHAPTER 5: ADJUSTING THE LCD DISPLAY**

#### 5.1 Brightness

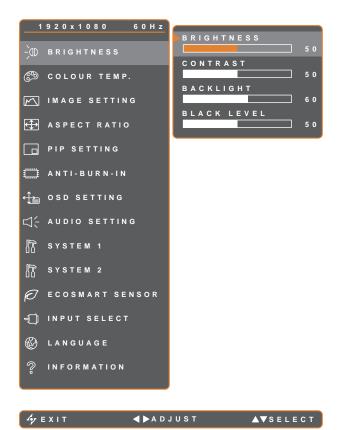

- Press the D button to call out the OSD window.
- Select BRIGHTNESS menu, then press the ▶ button.
- Press the ▲ or ▼ button to select an option.

| Item        | Function                                                                                                    | Operation                                    | Range    |
|-------------|----------------------------------------------------------------------------------------------------|----------------------------------------------|----------|
| BRIGHTNESS  | Adjusts the luminance of the screen image.                                                                                                    |                                              |          |
| CONTRAST    | Adjusts the difference between the black level and the white level.                                                                               |                                              |          |
| BACKLIGHT   | Adjusts the luminance of the screen<br>image.<br><b>Note:</b> This menu option is not<br>available if the ECOSMART<br>SENSOR function is enabled. | Press the ◀ or ▶ button to adjust the value. | 0 to 100 |
| BLACK LEVEL | Adjusts the black level of the screen image. Low brightness setting makes black colour darker.                                                    |                                              |          |

See comparison illustrations on page 40.

|             | Original Setting | High Setting | Low Setting |
|-------------|------------------|--------------|-------------|
| BRIGHTNESS  |                  |              |             |
| CONTRAST    |                  |              |             |
| BLACK LEVEL |                  |              |             |

### 5.2 Colour Temp.

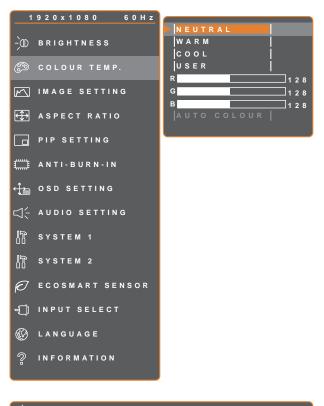

- 1. Press the D button to call out the OSD window.
- Select COLOUR TEMP. menu, then press the ▶ button.
- Press the ▲ or ▼ button to select an option.

| 47 E X I T | ▶ E N T E R | A▼SELECT |
|------------|-------------|----------|
|            |             |          |

| Item                                                                                                  | Function                                                                                                    | Operation                                      | Range                                          |  |
|----------------------------------------------------------------------------------------------------|----------------------------------------------------------------------------------------------------|------------------------------------------------|------------------------------------------------|--|
|                                                                                                    | Provides several colour settings.                                                                                                    | Press the ◀ or ▶ button to select the setting. | NEUTRAL<br>WARM<br>COOL<br>USER<br>AUTO COLOUR |  |
|                                                                                                    | Colour setting can be set to:                                                                                                    |                                                |                                                |  |
|                                                                                                    | NEUTRAL - commonly used for no                                                                                                    | ormal lighting conditions.                     |                                                |  |
|                                                                                                    | • WARM - Applies a reddish tint for warmer colours.                                                                                                    |                                                |                                                |  |
|                                                                                                    | COOL - Applies a bluish tint for cooler colours.                                                                                                    |                                                |                                                |  |
| COLOUR TEMP.                                                                                          | <ul> <li>USER - This allows users to set the colour temperature by adjusting the R, G, B settings according to one's preference.</li> <li>1 Select USER, and press the ▶ button.</li> <li>2 Press the ▲ or ▼ button to select the colour you want to adjust.</li> <li>3 Press the ◀ or ▶ button to adjust the values between 0 ~ 255.</li> </ul> |                                                |                                                |  |
| AUTO COLOUR - Operates the white balance and automatically adjust settings.     1 Select AUTO COLOUR. |                                                                                                    |                                                | adjusts the colour                             |  |
|                                                                                                    | 2 Press the ► button to activate a                                                                                                    | auto colour.                                   |                                                |  |
|                                                                                                    | Note: This menu option is only available if the input source is VGA.                                                                                                    |                                                |                                                |  |
|                                                                                                    | Note: Activate RESET to return the co                                                                                                    | blour to its default setting.                  |                                                |  |

### 5.3 Image Setting

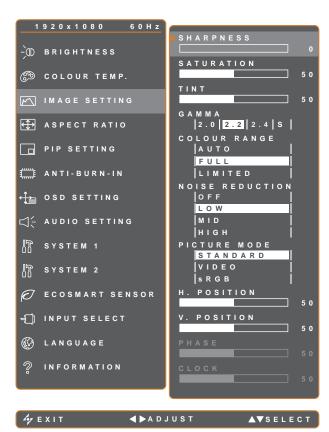

- Press the D button to call out the OSD window.
- Select IMAGE SETTING menu, then press the ▶ button.
- Press the ▲ or ▼ button to select an option.

| ltem       | Function                                                              | Operation                                                                                | Range    |
|------------|-----------------------------------------------------------------------|------------------------------------------------------------------------------------------|----------|
| SHARPNESS  | Adjusts the clarity and focus of the screen image.                    | Press the ◀ or ▶ button to                                                               |          |
| SATURATION | Adjusts the colour saturation.                                        | adjust the value.                                                                        | 0 to 100 |
| TINT       | Adjusts the colour tint.                                              |                                                                                          |          |
| GAMMA      | Adjusts the non-linear setting for<br>picture luminance and contrast. | Press the $\blacktriangleleft$ or $\blacktriangleright$ button to<br>select the setting. |          |
|            |                                                                       |                                                                                          |          |

| Item               | Function                                                                                                    | Operation                                      | Range                     |
|--------------------|----------------------------------------------------------------------------------------------------|------------------------------------------------|---------------------------|
|                    | Adjusts black and white levels for video.<br><b>Note:</b> This menu option is only available if the input source is HDMI. | Press the ◀ or ▶ button to select the setting. | AUTO<br>FULL<br>LIMITED   |
| COLOUR RANGE       | Signal source from PC - PC signal at                                                                                      | a full range (Grayscale 0-255) state           | 9:<br>                    |
|                    | Monitor OSD colour range: Full *Please<br>Signal source from Video - Video sign                                           | al at a limited range (Grayscale 16            | ~235) state:              |
|                    | Adjusts the noise reduction to help<br>remove noise from images. This<br>helps produce clearer and crisper<br>images.     | Press the ◀ or ▶ button to select the setting. | OFF<br>LOW<br>MID<br>HIGH |
| NOISE<br>REDUCTION | Noise Reduction Off                                                                                                    | Noise Reduction                                | On                        |

| Item                                 | Function                                                                                                    | Operation                                      | Range                     |
|--------------------------------------|----------------------------------------------------------------------------------------------------|------------------------------------------------|---------------------------|
|                                      | Selects a predefined picture mode setting.                                                                                                    |                                                |                           |
| PICTURE MODE                         | <b>Note:</b> When the setting is set<br>to <b>sRGB</b> , the BRIGHTNESS,<br>CONTRAST, BLACK LEVEL,<br>COLOR TEMP., and SATURATION<br>functions will be disabled. | Press the ◀ or ▶ button to select the setting. | STANDARD<br>VIDEO<br>sRGB |
| H. POSITION<br>(Horizontal Position) | Moves the screen image to the left or right.                                                                                                    |                                                |                           |
| V. POSITION<br>(Vertical Position)   | Moves the screen image up or down.                                                                                                    |                                                |                           |
| PHASE                                | Adjusts the phase timing to synchronise with the video signal.                                                                                                   | Press the ◀ or ▶ button to                     | 0 to 100                  |
| FIASE                                | <b>Note:</b> This menu option is only available if the input source is VGA.                                                                                      | adjust the value.                              | 0 10 100                  |
| CLOCK                                | Adjusts the frequency timing to synchronise with the video signal.                                                                                               |                                                |                           |
|                                      | <b>Note:</b> This menu option is only available if the input source is VGA.                                                                                      |                                                |                           |

### 5.4 Aspect Ratio

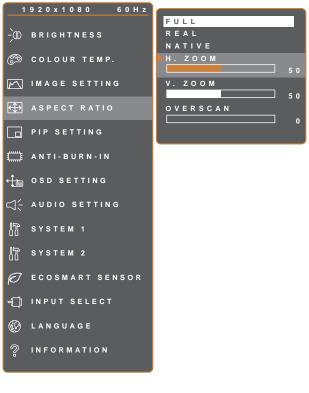

- Press the D button to call out the OSD window.
- Select ASPECT RATIO menu, then press the ▶ button.
- Pressthe ▲ or ▼ button to select an option.

| Arry EXIT ▲►ADJUST ▲▼SELECT | 47 E X I T | <b>∢ ▶</b> A D J U S T | ▲▼SELECT |
|-----------------------------|------------|------------------------|----------|
|-----------------------------|------------|------------------------|----------|

| Item         | Function                                                                                   | Operation                                      | Range                  |
|--------------|--------------------------------------------------------------------------------------------|------------------------------------------------|------------------------|
|              | Adjusts the aspect ratio of the screen image.                                              | Press the ◀ or ► button to select the setting. | FULL<br>REAL<br>NATIVE |
|              | The aspect ratio setting can be set to:                                                    |                                                |                        |
|              | • FULL - Enlarges the picture to fill the                                                  | ne screen.                                     |                        |
| ASPECT RATIO | • <b>REAL</b> - Displays the picture at its c                                              | original size.                                 |                        |
|              | • NATIVE - Enlarges the picture but                                                        | retain its original aspect ratio.              |                        |
|              | Each aspect ratio can set its custom a and /or vertical zoom(V. ZOOM)) or ac edges.        |                                                | · · · /                |
|              | 1 Press the ▲ or ▼ button to select <b>H. ZOOM</b> , <b>V. ZOOM</b> , or <b>OVERSCAN</b> . |                                                |                        |
|              | 2 Press the ◀ or ► button to adjust t                                                      | he values between 0 ~ 100.                     |                        |

#### 5.5 PIP Setting

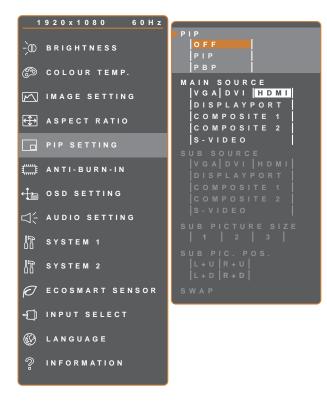

- 1. Press the D button to call out the OSD window.
- Select **PIP SETTING** menu, then press the ► button.
- Press the ▲ or ▼ button to select an option.

Aryexit ∢⊳adjust A⊽select

| Item        | Function                                    | Operation                          | Range       |
|-------------|---------------------------------------------|------------------------------------|-------------|
|             | Allows you to select the PIP setting        | Press the ◀ or ▶ button to         | OFF<br>PIP  |
|             | or disable PIP.                             | select the value.                  | PBP         |
| PIP         | PIP can be set to:                          |                                    |             |
|             | • <b>OFF</b> - Disables PIP.                |                                    |             |
|             | • <b>PIP</b> - The sub source image is with | in the main source image.          |             |
|             | • <b>PBP</b> - The main source and sub sc   | ource images are displayed side by | side.       |
| MAIN SOURCE | Allows you to select the main source        |                                    | VGA         |
|             | signal.                                     |                                    | DVI         |
|             |                                             | Press the  or button to            | HDMI        |
|             | Allows you to solost the sub source         |                                    | DISPLAYPORT |
| SUB SOURCE  | Allows you to select the sub source         | select the setting.                | COMPOSITE 1 |
|             | signal.                                     |                                    | COMPOSITE 2 |
|             |                                             |                                    | S-VIDEO     |

**Note:** Any input signal may be set as the main or the sub source signal. However, some input signals are not supported to be paired together as the main and the sub source signals.

| Refer to the following | toble for | compatibility aptions: |
|------------------------|-----------|------------------------|
|                        | lable IUI |                        |
|                        |           |                        |

| Input Source  |             | Main Source |     |      |             |             |             |         |
|---------------|-------------|-------------|-----|------|-------------|-------------|-------------|---------|
|               |             | VGA         | DVI | HDMI | DISPLAYPORT | COMPOSITE 1 | COMPOSITE 2 | S-VIDEO |
|               | VGA         | Х           | 0   | 0    | 0           | 0           | 0           | 0       |
|               | DVI         | 0           | Х   | 0    | 0           | 0           | 0           | 0       |
| Cub           | HDMI        | 0           | 0   | X    | 0           | 0           | 0           | 0       |
| Sub<br>Source | DISPLAYPORT | 0           | 0   | 0    | Х           | 0           | 0           | 0       |
|               | COMPOSITE 1 | 0           | 0   | 0    | 0           | Х           | Х           | Х       |
|               | COMPOSITE 2 | 0           | 0   | 0    | 0           | Х           | Х           | Х       |
|               | S-VIDEO     | 0           | 0   | 0    | 0           | Х           | X           | Х       |

| ltem                | Function                                                                                     | Operation                   | Range      |  |  |
|---------------------|----------------------------------------------------------------------------------------------|-----------------------------|------------|--|--|
|                     | Allows you to select the size of the sub source image.                                       | Press the ◀ or ▶ button to  | 1          |  |  |
| SUB PICTURE<br>SIZE | <b>Note:</b> This menu option is only available if the <b>PIP</b> setting is to <b>PIP</b> . | select the setting.         | 3          |  |  |
| (Sub Picture        | The size of the sub source image can                                                         | be set to:                  |            |  |  |
| Size)               | • 1 - Small image size.                                                                      |                             |            |  |  |
|                     | • 2 - Medium image size.                                                                     |                             |            |  |  |
|                     | • 3 - Large image size.                                                                      |                             |            |  |  |
|                     | Allows you to select the position of                                                         |                             | L+U        |  |  |
|                     | the sub source image.                                                                        | Press the ◀ or ▶ button to  | R+U        |  |  |
| SUB PIC. POS.       | <b>Note:</b> This menu option is only available if the <b>PIP</b> setting is to <b>PIP</b> . | select the setting.         | L+D<br>R+D |  |  |
| (Sub Picture        | The position of the sub source image can be set to:                                          |                             |            |  |  |
| Position)           | L+U - Sets the image on the upper                                                            | left corner of the screen.  |            |  |  |
|                     | R+U - Sets the image on the upper right corner of the screen.                                |                             |            |  |  |
|                     | <ul> <li>L+D - Sets the image on the lower left corner of the screen.</li> </ul>             |                             |            |  |  |
|                     | • R+D - Sets the image on the lower right corner of the screen.                              |                             |            |  |  |
| SWAP                | Swaps the main source and sub                                                                | Press the button to execute | _          |  |  |
|                     | source signals.                                                                              | the function.               |            |  |  |

#### 5.6 Anti-Burn-in

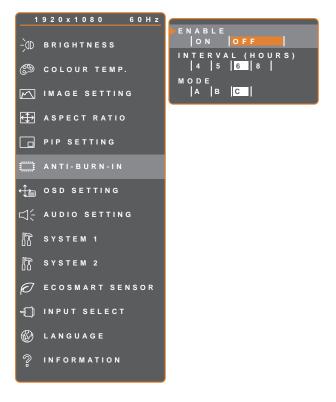

- Press the D button to call out the OSD window.
- Select ANTI-BURN-IN menu, then press the ▶ button.
- Press the ▲ or ▼ button to select an option.

| 4 EXIT | <b>∢ ▶</b> A D J U S T | ▲▼SELECT |
|--------|------------------------|----------|
|        |                        |          |

| ltem     | Function                                                             | Operation                         | Range |  |  |
|----------|----------------------------------------------------------------------|-----------------------------------|-------|--|--|
| ENABLE   | Enables or disables Anti-Burn-In                                     | Press the ◀ or ► button to select | ON    |  |  |
|          | function.                                                            | the setting.                      | OFF   |  |  |
|          | Sate the interval time (hour)                                        |                                   | 4     |  |  |
| INTERVAL | Sets the interval time (hour)<br>between activating the Anti-Burn-In | Press the ◀ or ▶ button to adjust | 5     |  |  |
| (HOURS)  | function.                                                            | the value.                        | 6     |  |  |
|          |                                                                      |                                   | 8     |  |  |
|          | Selects the Anti-Burn-In mode.                                       | Press the  or button to select    | A     |  |  |
|          |                                                                      | the setting.                      | В     |  |  |
|          |                                                                      |                                   | С     |  |  |
| MODE     | Anti-Burn-In mode can be set to:                                     |                                   |       |  |  |
|          | A - Executes fast.                                                   |                                   |       |  |  |
|          | • <b>B</b> - Slower but more precise than mode A.                    |                                   |       |  |  |
|          | C - Slowest but the most precise anti-burn-in mode.                  |                                   |       |  |  |

### 5.7 OSD Setting

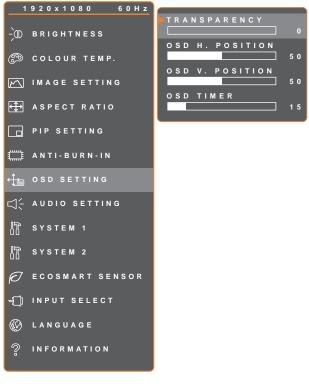

- Press the D button to call out the OSD window.
- Select OSD SETTING menu, then press the ▶ button.
- Press the ▲ or ▼ button to select an option.

| - Ar Ar Ar Ar Ar Ar Ar Ar Ar Ar Ar Ar Ar | ST <b>▲▼</b> SELECT |
|------------------------------------------|---------------------|
|------------------------------------------|---------------------|

| Item                | Function                                                                                       | Operation                | Range    |
|---------------------|------------------------------------------------------------------------------------------------|--------------------------|----------|
| TRANSPARENCY        | Adjusts the transparency level of the                                                          |                          |          |
| TRANSPARENCT        | OSD screen.                                                                                    |                          |          |
| OSD H. POSITION     | Movee the OSD window to the left or                                                            |                          |          |
| (Horizontal         | Moves the OSD window to the left or<br>right of the screen.<br>Moves the OSD window up or down |                          | 0 to 100 |
| Position)           |                                                                                                | Press the  or  button to |          |
| OSD V. POSITION     |                                                                                                |                          |          |
| (Vertical Position) | the screen.                                                                                    | adjust the value.        |          |
|                     | Sets the length of time (in seconds)                                                           |                          |          |
| OSD TIMER           | the OSD screen is displayed. When                                                              |                          | 5 to 100 |
|                     | the time elapses, the OSD screen is                                                            |                          | 510100   |
|                     | automatically inactivated.                                                                     |                          |          |

#### 5.8 Audio Setting

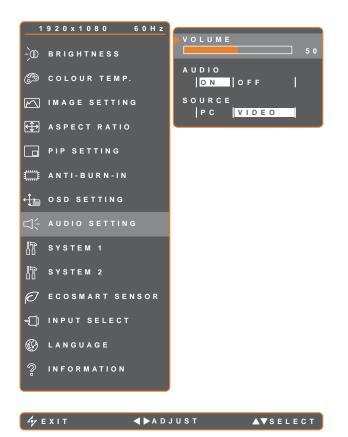

- Press the D button to call out the OSD window.
- Select AUDIO SETTING menu, then press the ▶ button.
- Press the ▲ or ▼ button to select an option.

| ltem   | Function                                                                                                    | Operation                                      | Range       |
|--------|----------------------------------------------------------------------------------------------------|------------------------------------------------|-------------|
| VOLUME | Adjusts the volume level of the built-<br>in speaker.                                                                                                    | Press the ◀ or ▶ button to adjust the value.   | 0 to 100    |
| AUDIO  | Turns the audio ON or OFF.                                                                                                    | Press the ◀ or ► button to select the setting. | ON<br>OFF   |
| SOURCE | Selects the audio source for the PC<br>or Video input signal.<br><b>Note:</b> This menu option is only<br>available if the input source is HDMI<br>or DisplayPort. |                                                | PC<br>VIDEO |

### 5.9 System 1

🎝 ЕХІТ

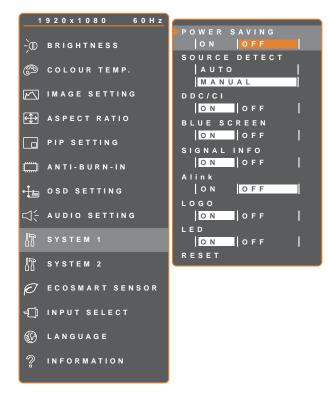

**∢ ▶** A D J U S T

- Press the D button to call out the OSD window.
- Select SYSTEM 1 menu, then press the ▶ button.
- Press the ▲ or ▼ button to select an option.

| ltem             | Function                                                                                                    | Operation                                      | Range          |
|------------------|----------------------------------------------------------------------------------------------------|------------------------------------------------|----------------|
| POWER<br>SAVING  | <ul> <li>Enables or disables power saving mode.</li> <li>When the LCD display turns into power<br/>saving mode, the screen turns black and the<br/>LED indicator lights AMBER.</li> <li>Note: The amount of time for the display to<br/>enter power saving varies depending on the<br/>SOURCE DETECT setting. If the SOURCE</li> <li>DETECT is set to AUTO, the display checks<br/>all input source signals before entering<br/>power saving mode if no signal is detected;<br/>this takes up more time. If the SOURCE</li> <li>DETECT is set to MANUAL, the display<br/>enters power saving mode right away.</li> </ul> | Press the ◀ or ▶ button to select the setting. | ON<br>OFF      |
| SOURCE<br>DETECT | Sets the display to automatically or manually detect the input source signal.                                                                                                    |                                                | AUTO<br>MANUAL |

▲▼SELECT

| ltem           | Function                                                                                                    | Operation                                      | Range     |
|----------------|----------------------------------------------------------------------------------------------------|------------------------------------------------|-----------|
| DDC/CI         | Activates the DDC/CI protocol to allow users<br>to configure the monitor by a software using<br>two wires on the VGA, HDMI, DisplayPort, or<br>DVI cables.                                                                                                    |                                                |           |
| BLUE<br>SCREEN | Enables or disables the blue screen feature.<br>If the setting is set to <b>ON</b> , it displays a blue<br>screen when no signal is available.                                                                                                    |                                                |           |
| SIGNAL INFO    | Enables or disables the signal information to be displayed on the screen.                                                                                                    |                                                |           |
| Alink          | Enables or disables HDMI Consumer<br>Electronics Control control.<br>If the setting is set to <b>On</b> , you can control the<br>connected HDMI-CEC compatible device on<br>the same power on or power off status.<br><b>Note:</b> This menu option is only available if<br>the input source is HDMI. | Press the ◀ or ▶ button to select the setting. | ON<br>OFF |
| LOGO           | Enables or disables the logo feature.<br>If the setting is set to <b>ON</b> , the AG Neovo<br>logo is briefly displayed after the display is<br>powered on.                                                                                                    |                                                |           |
| LED            | Sets the display LED indicator on or off.                                                                                                    |                                                |           |
| RESET          | Use to reset all to default settings, except Language, and the input source.                                                                                                    | Press the button to execute the function.      | -         |

### 5.10 System 2

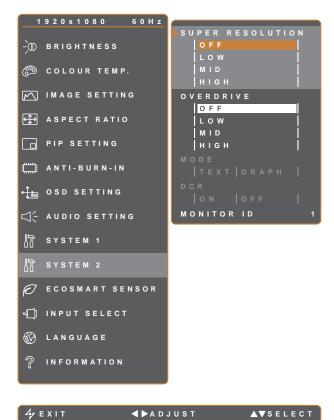

- Press the D button to call out the OSD window.
- Select SYSTEM 2 menu, then press the ▶ button.
- Press the ▲ or ▼ button to select an option.

| Item       | Function                                                                                                    | Operation                  | Range |  |
|------------|----------------------------------------------------------------------------------------------------|----------------------------|-------|--|
| SUPER      | Upscales images at a higher and more                                                                                                    |                            | OFF   |  |
| RESOLUTION | detailed resolution for better clearness.                                                                                                    | Press the ◀ or ▶ button to | LOW   |  |
|            | Enhances the display records the                                                                                                    | select the setting.        | MID   |  |
| OVERDRIVE  | Enhances the display response time.                                                                                                    |                            | HIGH  |  |
|            | Sets the current mode for better image                                                                                                    | Press the ◀ or ▶ button to | TEXT  |  |
|            | display.                                                                                                    | select the setting.        | GRAPH |  |
|            | Available only during computer input signal, when the resolution is either of the following:<br>640 x 350, 640 x 400, 720 x 350, or 720 x 400. |                            |       |  |
| MODE       | For optimal performance, select:                                                                                                    |                            |       |  |
|            | • <b>TEXT</b> - This mode is suitable for viewing text documents when the resolution is 720 x 400 or 720 x 350.                                |                            |       |  |
|            | • <b>GRAPH</b> - This mode is suitable for viewing images when the resolution is 640 x 350 or 640 x 400.                                       |                            |       |  |

| Item                               | Function                                                                                                    | Operation                                      | Range     |
|------------------------------------|----------------------------------------------------------------------------------------------------|------------------------------------------------|-----------|
| DCR<br>(Dynamic<br>Contrast Ratio) | Activates DCR. This feature provides<br>automatic adjustment of picture brightness<br>and contrast at high speed and dynamic<br>contrast range, such as when watching<br>movies. DCR is suitable for indoor viewing.<br><b>Note:</b> When the DCR function is activated,<br>the BACKLIGHT and ECOSMART SENSOR<br>functions will be disabled. | Press the ◀ or ▶ button to select the setting. | ON<br>OFF |
| MONITOR ID                         | Sets the ID number for controlling the<br>display via the RS232 connection. Each<br>display must have a unique ID number when<br>multiple sets of this display are connected.                                                                                                    | Press the ◀ or ▶ button to set the ID.         | 1~255     |

### 5.11 EcoSmart Sensor

With the built-in EcoSmart sensor, users can enable the Eco Smart feature to automatically adjust the LCD screen brightness according to the ambient light. This feature comforts the eyes and helps optimise energy efficiency.

Note: Please make sure the EcoSmart sensor is not covered when enabling this function.

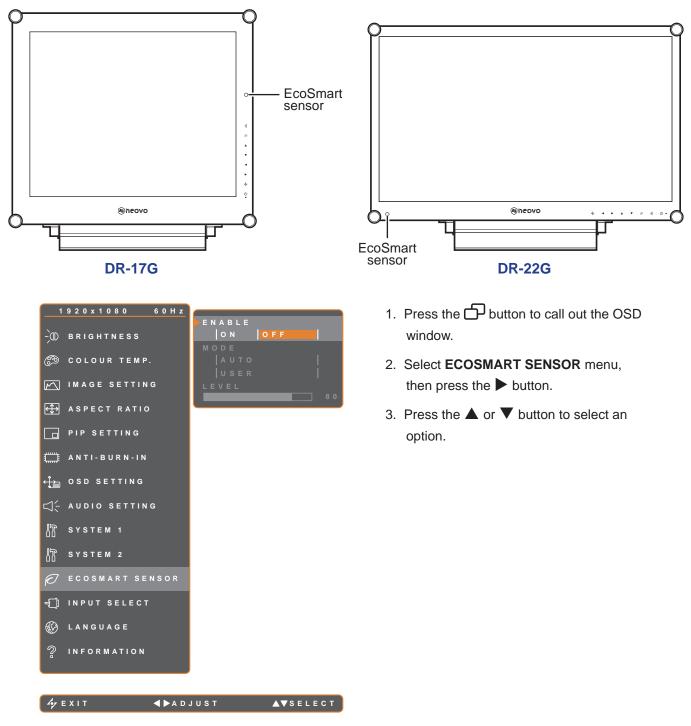

| Item   | Function                                                                         | Operation                  | Value    |  |
|--------|----------------------------------------------------------------------------------|----------------------------|----------|--|
| ENABLE | Enables or disables the Eco Smart                                                | Press the  or button to    | ON       |  |
|        | feature.                                                                         | select the setting.        | OFF      |  |
|        | Sets the auto brightness mode.                                                   | Press the  or button to    | AUTO     |  |
|        |                                                                                  | select the setting.        | USER     |  |
| MODE   | The mode can be set to:                                                          |                            |          |  |
|        | • AUTO - This mode is the default mode. The LCD brightness automatically adjusts |                            |          |  |
|        | to the ambient brightness.                                                       |                            |          |  |
|        | USER - Allows you to manually adjust the LCD brightness.                         |                            |          |  |
|        | Allows you to set the level of LCD                                               |                            |          |  |
| LEVEL  | brightness.                                                                      | Press the ◀ or ▶ button to |          |  |
|        | Note: This menu option is only                                                   | adjust the value.          | 0 to 100 |  |
|        | available if the <b>MODE</b> setting is to                                       | ,                          |          |  |
|        | USER.                                                                            |                            |          |  |

#### 5.12 Input Select

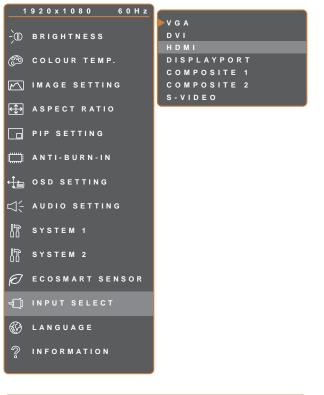

- 1. Press the D button to call out the OSD window.
- Select INPUT SELECT menu, then press the ▶ button.
- Press the ▲ or ▼ button to select an option.

▲▼SELECT

| Item        | Function                             | Operation                     | Value |
|-------------|--------------------------------------|-------------------------------|-------|
| VGA         | Sets VGA as the input source signal. |                               |       |
| DVI         | Sets DVI as the input source signal. |                               |       |
| НДМІ        | Sets HDMI as the input source        |                               |       |
|             | signal.                              |                               |       |
| DISPLAYPORT | Sets DisplayPort as the input source | ce                            |       |
|             | signal.                              | Press the button to switch to | -     |
| COMPOSITE 1 | Sets COMPOSITE 1 as the input        | the selected input source.    |       |
|             | source signal.                       |                               |       |
| COMPOSITE 2 | Sets COMPOSITE 2 as the input        |                               |       |
|             | source signal.                       |                               |       |
| S-VIDEO     | Sets S-VIDEO as the input source     |                               |       |
|             | signal.                              |                               |       |

## **CHAPTER 6: APPENDIX**

### 6.1 Warning Messages

| Warning Messages             | Cause                                                                                          | Solution                                                                                                    |
|------------------------------|------------------------------------------------------------------------------------------------|----------------------------------------------------------------------------------------------------|
| INPUT SIGNAL<br>OUT OF RANGE | The resolution or the refresh rate of<br>the graphics card of the computer<br>is set too high. | <ul> <li>Change the resolution or the<br/>refresh rate of the graphics<br/>card.</li> </ul>                                                                                                    |
| NO<br>SIGNAL                 | The LCD display cannot detect the input source signal.                                         | <ul> <li>Check if the input source is turned ON.</li> <li>Check if the signal cable is properly connected.</li> <li>Check if any pin inside the cable connector is twisted or broken.</li> </ul> |
| OSD<br>LOCK OUT              | The OSD has been locked by the user.                                                           | Unlock the OSD. Refer to page 33.                                                                                                    |
| ANTI-BURN-IN<br>ON           | The Anti-Burn-In function has been enabled by the user.                                        | Disable the Anti-Burn-In<br>function. Refer to page 48.                                                                                                    |
| ANTI-BURN-IN<br>OFF          | The Anti-Burn-In function has been disabled by the user.                                       | Enable the Anti-Burn-In function. Refer to page 48.                                                                                                    |

### 6.2 Supported Resolutions

|              | Resolution |          | Defrech Dete   |
|--------------|------------|----------|----------------|
| PC Mode      | Horizontal | Vertical | - Refresh Rate |
| IBM VGA      | 720        | 400      | 70             |
| IBM VGA      | 640        | 480      | 60             |
| Apple Mac II | 640        | 480      | 67             |
| VESA         | 640        | 480      | 72             |
| VESA         | 640        | 480      | 75             |
| VESA         | 800        | 600      | 56             |
| VESA         | 800        | 600      | 60             |
| VESA         | 800        | 600      | 72             |
| VESA         | 800        | 600      | 75             |
| Apple Mac II | 832        | 624      | 75             |
| VESA         | 1024       | 768      | 60             |
| VESA         | 1024       | 768      | 70             |
| VESA         | 1024       | 768      | 75             |
| VESA         | 1280       | 1024     | 60             |
| VESA         | 1280       | 1024     | 75             |
| Apple Mac II | 1152       | 870      | 75             |
| VESA         | 1152       | 864      | 75             |
| VESA         | 1280       | 800      | 60             |
| VESA         | 1280       | 800      | 75             |
| VESA         | 1280       | 960      | 60             |
| VESA         | 1440       | 900      | 60             |
| VESA         | 1680       | 1050     | 60             |
| VESA         | 1920       | 1080     | 60             |

| Video Mode | Resolution |          | Defrech Dete |
|------------|------------|----------|--------------|
|            | Horizontal | Vertical | Refresh Rate |
| EDTV       | 720        | 480      | 60i          |
| EDTV       | 720        | 480      | 60           |
| EDTV       | 720        | 576      | 50i          |
| EDTV       | 720        | 576      | 50           |
| HDTV       | 1280       | 720      | 50           |
| EDTV       | 1280       | 720      | 60           |
| HDTV       | 1920       | 1080     | 50i          |
| HDTV       | 1920       | 1080     | 50           |
| HDTV       | 1920       | 1080     | 60i          |

## APPENDIX

| Video Mede | Resolution |          | Defrech Dete |
|------------|------------|----------|--------------|
| Video Mode | Horizontal | Vertical | Refresh Rate |
| HDTV       | 1920       | 1080     | 60           |
| HDTV       | 1920       | 1080     | 24           |
| HDTV       | 1920       | 1080     | 25           |
| HDTV       | 1920       | 1080     | 30           |

### 6.3 Troubleshooting

| Problem                                        | Possible Cause and Solution                                                                                                    |  |
|------------------------------------------------|----------------------------------------------------------------------------------------------------|--|
| No picture.                                    | Check if the LCD display is turned ON.                                                                                                    |  |
| LED indicator is OFF.                          | Check if the power cord is properly connected to the LCD display.                                                                                                    |  |
|                                                | Check if the power cord is plugged into the power outlet.                                                                                                    |  |
| LED indicator is                               | Check if the computer is turned ON.                                                                                                    |  |
| AMBER.                                         | <ul> <li>Check if the computer is in standby mode, move the mouse or press<br/>any key to wake up the computer.</li> </ul>                                                                   |  |
| Image position is incorrect.                   | <ul> <li>Adjust the H. POSITION and V. POSITION values. See IMAGE<br/>SETTING on page 42.</li> </ul>                                                                                         |  |
| The displayed texts are blurry.                | <ul> <li>For VGA input, press the 4 button on the keypad to auto-adjust the display.</li> </ul>                                                                                              |  |
|                                                | <ul> <li>Adjust the IMAGE SETTING (see page 42).</li> </ul>                                                                                                    |  |
| The OSD menu can't be called out.              | The OSD is locked. To unlock the OSD, see page 33.                                                                                                    |  |
| Red, blue, green, white dots appear on screen. | • There are millions of micro transistors inside the LCD display. It is normal for a few transistors to be damaged and to produce spots. This is acceptable and is not considered a failure. |  |
| No audio output.                               | Check if the volume is set to 0 (see page 29 or 50).                                                                                                    |  |
|                                                | <ul> <li>Check if the AUDIO SETTING &gt; AUDIO setting is set to OFF (see page 50).</li> </ul>                                                                                               |  |
|                                                | <ul> <li>For VGA or DVI input, check the audio setting of the computer.</li> </ul>                                                                                                    |  |
|                                                | <ul> <li>For HDMI or DisplayPort input, select the correct audio input source<br/>(see page 50).</li> </ul>                                                                                  |  |
| PIP mode does not work.                        | The main and sub input source signals are not compatible to be<br>displayed together in PIP mode. Check the PIP Compatibility Table for<br>details (see page 47).                            |  |

## APPENDIX

| Problem                                                 | Possible Cause and Solution                                                                                                    |  |
|---------------------------------------------------------|----------------------------------------------------------------------------------------------------|--|
| Cannot adjust the backlight setting.                    | <ul> <li>The Eco Smart feature is enabled. Set the ECOSMART SENSOR &gt;<br/>ENABLE setting to OFF to disable the Eco Smart feature (see page<br/>55).</li> </ul>                                   |  |
| The displayed picture looks distorted.                  | Adjust the aspect ratio (see page 45).                                                                                                    |  |
| Dew formed on or inside the LCD display.                | <ul> <li>This normally happens when the LCD display is moved a cold room to<br/>a hot room temperature. Do not turn ON the LCD display, wait for the<br/>dew condensation to disappear.</li> </ul> |  |
| Mist formed inside the glass surface.                   | <ul> <li>This happens due to humid weather conditions. This is a normal<br/>occurrence. The mist will disappear after a few days or as soon as the<br/>weather stabilizes.</li> </ul>              |  |
| Faint shadows from a static image appear on the screen. | <ul> <li>Turn off the LCD display for extended periods of time.</li> <li>Use a screen saver or a black and white image and run it for extended periods of time.</li> </ul>                         |  |

### APPENDIX

### 6.4 Transporting the LCD Display

To transport the LCD display for repair or shipment, place the display in its original packaging carton.

- **1** Place the two foam cushions on each side of the LCD display for protection.
- **2** Place the LCD display down in the box.
- **3** Place the accessories box on the designated area (if necessary).
- 4 Close and tape the box.

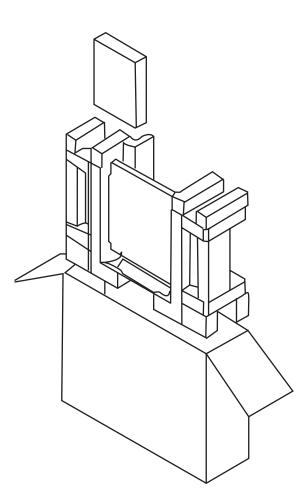

### **CHAPTER 7: SPECIFICATIONS**

### 7.1 Display Specifications

|                      |                          | DR-17G                              | DR-22G                              |
|----------------------|--------------------------|-------------------------------------|-------------------------------------|
| Panel                | Panel Type               | LED-Backlit TFT LCD (TN Technology) | LED-Backlit TFT LCD (TN Technology) |
|                      | Panel Size               | 17.0"                               | 21.5"                               |
|                      | Max. Resolution          | SXGA 1280 x 1024                    | FHD 1920 x 1080                     |
|                      | Pixel Pitch              | 0.264 mm                            | 0.248 mm                            |
|                      | Brightness               | 250 cd/m <sup>2</sup>               | 250 cd/m <sup>2</sup>               |
|                      | Contrast Ratio           | 20,000,000:1 (DCR)                  | 20,000,000:1 (DCR)                  |
|                      | Viewing Angle (H/V)      | 170°/160°                           | 170°/160°                           |
|                      | Display Colour           | 16.7M                               | 16.7M                               |
|                      | Response Time            | 3 ms                                | 3 ms                                |
| Frequency (H/V)      | H Freq.                  | 24 kHz-83 kHz                       | 24 kHz-83 kHz                       |
|                      | V Freq.                  | 50 Hz-75 Hz                         | 50 Hz-75 Hz                         |
| Input                | DisplayPort              | x 1                                 | x 1                                 |
|                      | HDMI                     | 1.4 x 1                             | 1.4 x 1                             |
|                      | DVI                      | 24-Pin DVI-D x 1                    | 24-Pin DVI-D x 1                    |
|                      | VGA                      | 15-Pin D-Sub x 1                    | 15-Pin D-Sub x 1                    |
|                      | Composite (CVBS)         | BNC x 2                             | BNC x 2                             |
|                      | S-Video                  | 4-Pin mini DIN x 1                  | 4-Pin mini DIN x 1                  |
| Output               | Composite (CVBS)         | BNC x 2                             | BNC x 2                             |
| External Control     | RS232 In                 | 2.5 mm Phone Jack                   | 2.5 mm Phone Jack                   |
| Other Connectivity   | USB                      | 2.0 x1 (Service Port)               | 2.0 x1 (Service Port)               |
| Audio                | Audio In                 | Stereo Audio Jack (3.5 mm)          | Stereo Audio Jack (3.5 mm)          |
|                      |                          | Stereo Audio Jack (RCA)             | Stereo Audio Jack (RCA)             |
|                      | Audio Out                | Stereo Audio Jack (RCA)             | Stereo Audio Jack (RCA)             |
|                      | Internal Speakers        | 2W x 2                              | 2W x 2                              |
| Power                | Power Supply             | External                            | External                            |
|                      | Power Requirements       | DC 24V, 2.71A                       | DC 24V, 2.71A                       |
|                      | On Mode                  | 17W (On)                            | 21W (On)                            |
|                      | Stand-by Mode            | < 0.7 W                             | < 0.7 W                             |
|                      | Off Mode                 | < 0.7 W                             | < 0.7 W                             |
| Glass                | Thickness                | 3.0 mm (0.12")                      | 3.0 mm (0.12")                      |
|                      | Reflection Rate          | < 1%                                | < 1%                                |
|                      | Transmission Rate        | > 97%                               | > 97%                               |
|                      | Hardness                 | > 9H                                | > 9H                                |
| Operating Conditions | Temperature              | 0°C-40°C (32°F-104°F)               | 0°C-40°C (32°F-104°F)               |
|                      | Humidity                 | 10%-90% (non-condensing)            | 10%-90% (non-condensing)            |
|                      | Altitude                 | < 12,000 feet (3,658 m)             | < 12,000 feet (3,658 m)             |
| Transport/ Storage   | Temperature              | -20°C-60°C (-4°F-140°F)             | -20°C-60°C (-4°F-140°F)             |
| Conditions           | Humidity                 | 5%-95% (non-condensing)             | 5%-95% (non-condensing)             |
|                      | Altitude                 | < 40,000 feet (12,192 m)            | < 40,000 feet (12,192 m)            |
| Mounting             | VESA FPMPMI              | Yes (100 x 100 mm & 75 x 75 mm)     | Yes (100 x 100 mm & 75 x 75 mm)     |
| Stand                | Tilt                     | 0° to 22°                           | 0° to 17°                           |
| Security             | Kensington Security Slot | Yes                                 | Yes                                 |
| Dimensions           | w/Base (W x H x D)       | 409.4 x 398.2 x 175.0 mm            | 513.2 x 368.5 x 155.0 mm            |
|                      |                          | (16.1" x 15.7" x 6.9")              | (20.2" x 14.5" x 6.1")              |
|                      | Packaging (W x H x D)    | 506.0 x 506.0 x 225.0 mm            | 614.0 x 477.0 x 204.0 mm            |
|                      |                          | (19.9" x 19.9" x 8.9")              | (24.2" x 18.8" x 8.0")              |
| Weight               | w/Base                   | 6.1 kg (13.4 lb)                    | 6.8 kg (15.0 lb)                    |
| 3                    |                          |                                     | 3                                   |

#### Note:

• All specifications are subject to change without prior notice.

### **SPECIFICATIONS**

#### 7.2 Display Dimensions

#### 7.2.1 DR-17G Dimensions

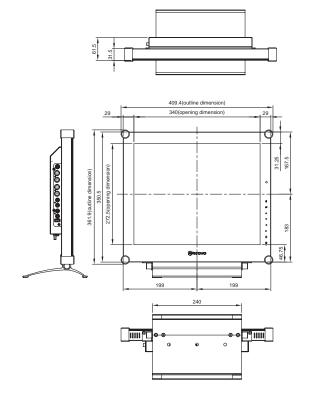

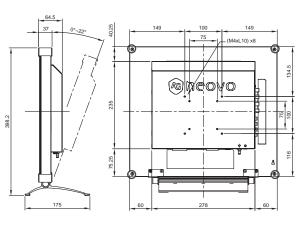

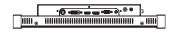

#### 7.2.2 DR-22G Dimensions

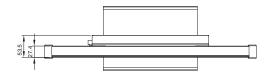

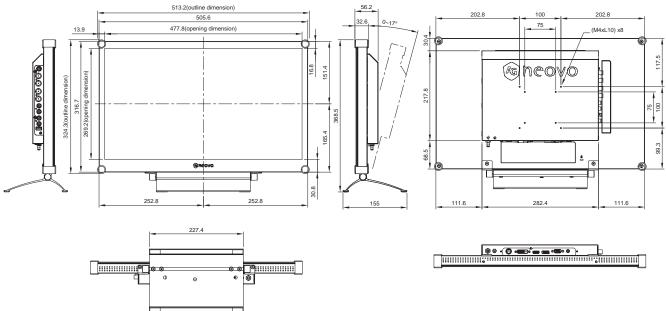

#### AG Neovo

Company Address: 5F-1, No. 3-1, Park Street, Nangang District, Taipei, 11503, Taiwan.

Copyright  $\ensuremath{\textcircled{O}}$  2020 AG Neovo. All rights reserved.

DR2G00/DR7G00\_UM\_V012